# SAPIDO BRF70n User Manual

# **AC in Mobile Router**

# **Table of Contents**

|                  |       | nts                         |    |
|------------------|-------|-----------------------------|----|
| FCC Caut         | ion   |                             | -  |
| Chapter 1        |       | Introduction                |    |
| 1.1              |       | Hardware Features           |    |
| 1.2              |       | Product Appearance          |    |
| <b>Chapter 2</b> |       | System and Network Setup    | 10 |
| 2.1              |       | Build Network Connection    | 10 |
| 2.2              |       | Connecting BRF70N           | 10 |
| 2.3              |       | Network setup               | 10 |
|                  | 2.3.1 | Windows 2000                | 11 |
|                  | 2.3.2 | Windows XP                  | 12 |
|                  | 2.3.3 | Windows Vista / Windows 7   | 12 |
| 2.4              |       | Router IP Address Lookup    | 13 |
|                  | 2.4.1 | Log into Web GUI            | 15 |
| <b>Chapter 3</b> |       | Internet Connection         | 16 |
| 3.1              |       | Using as a broadband router | 16 |
| 3.2              |       | Home button menu            | 17 |
| 3.3              |       | Internet Setup              | 20 |
|                  | 3.3.1 | PPPoE                       | 21 |
|                  | 3.3.2 | DHCP                        | 21 |
|                  | 3.3.3 | Static IP                   | 22 |
|                  | 3.3.4 | PPTP                        | 22 |
|                  | 3.3.5 | L2TP                        | 24 |
|                  | 3.3.6 | WiFi ISP                    | 25 |
| 3.4              |       | AP                          | 25 |
| 3.5              |       | WiFi AP                     | 26 |
| Chapter 4        |       | GUI Function Setup          |    |
| 4.1              |       | Firmware Upgrade            |    |
|                  | 4.1.1 |                             |    |
|                  | 4.1.2 |                             |    |
| 4.2              |       | Parental Control            |    |
|                  | 4.2.1 |                             |    |
|                  | 4.2.2 | 5                           |    |
|                  | 4.2.3 |                             |    |
| 4.3              | -     | Office Control              |    |
| 110              | 4.3.1 |                             |    |
|                  | 4.3.2 |                             |    |
|                  | 4.3.3 |                             |    |
|                  | 4.3.4 |                             |    |
|                  | 4.3.5 | •                           |    |
| 4.4              |       | NAT Management              |    |
|                  | 4.4.1 | •                           |    |
|                  | 4.4.2 |                             |    |
| 4.5              |       | VPN Server                  |    |
| 4.6              |       | Time Zone                   |    |
| 4.0              |       | DoS                         |    |
| 4.7              |       | Remote Management           |    |
| 4.0<br>4.9       |       | Status                      |    |
| 4.9<br>4.10      |       | Factory Default             |    |
| 4.10             |       | Reboot                      |    |
| 4.11             |       |                             |    |
|                  |       | Logout                      |    |
| Chapter 5        |       | Advance Setup               |    |
| 5.1              |       | Internet Mode               |    |
| 5.1.1            |       | Internet Setup              |    |
| 5.1.2            |       |                             |    |
| 5.1.3            |       | WiFi AP                     | 46 |

| 5.1.4 | L      | WiFi ISP                              | 46  |
|-------|--------|---------------------------------------|-----|
| 5.2   |        | IP Config                             |     |
| •     | 5.2.1  |                                       |     |
|       | 5.2.1  |                                       |     |
|       | 5.2.1  |                                       | -   |
|       | 5.2.1  |                                       |     |
|       | 5.2.1  |                                       | -   |
|       | 5.2.1  |                                       |     |
|       | 5.2.2  |                                       |     |
|       | 5.2.3  |                                       |     |
| 5.3   |        | Wireless                              |     |
| 5.3.1 |        | Basic Settings                        |     |
| 5.3.2 |        | Advanced Settings                     |     |
| 5.3.2 |        | Security                              |     |
|       |        | •                                     |     |
| 5.3.4 |        | Access Control                        |     |
|       |        | er Wireless Access Control            |     |
| 5.3.5 |        | WPS                                   |     |
| 5.3.6 |        | WDS                                   |     |
| 5.3.7 |        | Schedule                              |     |
| 5.4   |        | NAT                                   |     |
| 5.5   |        | VPN Server                            |     |
| 5.6   |        | Firewall                              |     |
|       | 5.6.1  |                                       |     |
|       | 5.5.2  |                                       |     |
|       | 5.5.3  |                                       |     |
|       | 5.5.4  | ·····                                 |     |
|       | 5.5.5  |                                       |     |
|       | 5.5.6  | URL Filtering                         | 68  |
|       | 5.5.8  | VLAN                                  | 68  |
| 5.6   |        | System                                | 69  |
|       | 5.6.3  | Wake on Lan                           | 69  |
|       | 5.6.4  | Change User name/Password             | 70  |
|       | 5.6.5  | Upgrade Firmware                      | 70  |
|       | 5.6.6  | Profiles Save                         | 70  |
|       | 5.6.7  | Remote Management                     | 72  |
|       | 5.6.8  | Time Zone                             | 72  |
|       | 5.6.9  |                                       |     |
|       | 5.6.1  | 0 Route Setup                         | 73  |
|       | 5.6.1  |                                       |     |
|       | 5.6.1  | 2 Wan Type Auto Detection             | 75  |
| DDN   | IS Ser | vice Application 錯誤! 尚未定義書            | 書籤。 |
| Q & . | A      |                                       | 77  |
| 7.5   |        | Installation                          | 77  |
| 7.6   |        | LED                                   |     |
| 7.7   |        | IP Address                            |     |
| 7.8   |        | OS Setting                            |     |
| 7.9   |        | BRF70N Setup                          |     |
| 7.10  |        | Wireless LAN                          |     |
| 7.11  |        | Support                               |     |
| 7.12  |        | Others                                |     |
|       |        | Outer 5                               |     |
| 8.5   |        | Operating Systems                     |     |
| 8.6   |        | Browsers                              |     |
| 8.7   |        | Communications Regulation Information |     |
| 0.7   |        |                                       |     |

# **FCC** Caution

#### FCC Part 15.19 Caution:

- 1. This device complies with Part 15 of the FCC Rules. Operation is subject to the following two conditions:
  - (1) this device may not cause harmful interference and
  - (2) this device must accept any interference received, including interference that may cause undesired operation
- 2. This device and its antenna(s) must not be co-located or operating in conjunction with any other antenna or transmitter.
- 3. Changes or modifications to this unit not expressly approved by the party responsible for compliance could void the user authority to operate the equipment.

### **IMPORTANT NOTE:**

#### FCC Radiation Exposure Statement:

This equipment complies with FCC radiation exposure limits set forth for an uncontrolled environment. This equipment should be installed and operated with minimum distance 20cm between the radiator & your body.

This transmitter must not be co-located or operating in conjunction with any other antenna or transmitter.

The antennas used for this transmitter must be installed to provide a separation distance of at least 20 cm from all persons and must not be co-located or operating in conjunction with any other antenna or transmitter.

## FCC Statement in User's Manual (for calss B) FCC Section 15.105

#### "Federal Communications Commission (FCC) Statement"

This equipment has been tested and found to comply with the limits for a lass B digital device, pursuant to Part 15 of the FCC Rules. These limits are designed to provide reasonable protection against harmful interference in a residential installation. This equipment generates uses and can radiate radio frequency energy and, if not installed and used in accordance with the instructions, may cause harmful interference to radio communications. However, there is no guarantee that interference to radio or television reception, which can be determined by turning the equipment off and on, the user is encouraged to try to correct the interference by one or more of the following measures:

- -- Reorient or relocate the receiving antenna.
- -- Increase the separation between the equipment and receiver.
- -- Connect the equipment into an outlet on a circuit different from that to which the receiver is connected.
- -- Consult the dealer or an experienced radio/TV technician for help.

# **CE Statement of Conformity**

Our product has been tested in typical configuration by Ecom Sertech Corp and was found to comply with the essential requirement of "Council Directive on the Approximation of the Laws

of the Member States relating to Electromagnetic Compatibility" (89/336/EEC; 92/31/EEC; 93/68/EEC)

# Chapter 1 Introduction

# 1.1 Hardware Features

| Item                         | Specification                                                                                           |
|------------------------------|----------------------------------------------------------------------------------------------------|
|                              | Key Components                                                                                          |
| Main Processor               | Realtek RTL8196E 400MHz Network Processor                                                               |
| Flash                        | 4Mbytes Serial Flash                                                                                    |
| RAM                          | 32Mbytes SDRAM                                                                                          |
| Wireless Chip                | Realtek RTL8188ER 1T1R single chip                                                                      |
|                              | Communication Interfaces                                                                                |
| WAN Port                     | 1 x 10/100Mbps RJ45 with auto MDI/MDIX                                                                  |
| LAN Port                     | 1 x 10/100Mbps RJ45 with auto MDI/MDIX                                                                  |
| Wireless                     | IEEE 802.11b/g/n 2.4GHz 1T1R                                                                            |
|                              | Others                                                                                                  |
| Wireless Antenna             | Internal x1                                                                                             |
|                              | 802.11b: 19±2dBm @ normal temp. range                                                                   |
| Transmission Power           | 802.11g: 16±2dBm @ normal temp. range                                                                   |
|                              | 802.11n (20MHz/40MHz): 14±2dBm @ normal temp. range                                                     |
|                              | 11Mbps : TYP83dBm @ 8% PER                                                                              |
|                              | 54Mbps: TYP70dBm @ 10% PER                                                                              |
| Receive Sensitivity          | 11n (20MHz): TYP64dBm @ 10% PER                                                                         |
|                              | 11n (40MHz): TYP61dBm @ 10% PER                                                                         |
| Button                       | <b>Reboot/Reset button:</b> push 1 second for restart: push 10 seconds for resetting to system default. |
|                              | WPS button: push for starting WPS process                                                               |
|                              | Operating Temp.: 0 to 40°C (32 to 104°F)                                                                |
| <b>Operation Requirement</b> | Storage Temp.: -20 to 70°C (-4 to 158°F)                                                                |
| operation requirement        | Operating Humidity: 10% to 85% Non-Condensing                                                           |
|                              | Storage Humidity: 5% to 90% Non-Condensing                                                              |
| Power Supply                 | Power Adapter DC5V/0.5A                                                                                 |
| Dimensions                   | 66(L) x 66(W) x28 (H) mm                                                                                |
| Device Weight                | TBD                                                                                                    |

# 1.2 Product Appearance

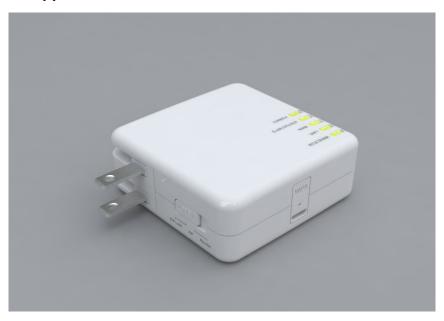

# LED Indicator Status Description:

| LED              | Function                 | Color          | Status            | Description                            |
|------------------|--------------------------|----------------|-------------------|----------------------------------------|
| Power x 1        | Power indicator          | Green          | On                | Power is being applied to this product |
|                  |                          |                | On                | System is ready to work                |
| Status / WPS x 1 | Status / WPS<br>activity | Green          | Blinking<br>30ms  | Reset is in progress                   |
|                  |                          |                | Blinking          | WDC (                                  |
|                  |                          |                | 120ms             | WPS function in progress               |
|                  |                          |                | On                | Wireless is connected                  |
| Wireless x 1     | Wireless activity        | Green          | Blinking          | Wireless Tx/Rx activity                |
|                  |                          |                | 120ms             | whereas TX/KX activity                 |
|                  |                          | Green<br>Green | On                | 100Mbps Ethernet is connected          |
| WAN x 1          | WAN port activity        |                | Blinking<br>30ms  | 100Mbps Ethernet Tx/Rx activity        |
|                  | in the point dealenty    |                | On                | 10Mbps Ethernet is connected           |
|                  |                          |                | Blinking<br>120ms | 10Mbps Ethernet Tx/Rx activity         |
| LAN x 1          | LAN port activity        |                | On                | 100Mbps Ethernet is connected          |
|                  |                          | Green          | Blinking<br>30ms  | 100Mbps Ethernet Tx/Rx activity        |
|                  |                          | Green          | On                | 10Mbps Ethernet is connected           |

|  |  |  | Blinking<br>120ms | 10Mbps Ethernet Tx/Rx activity |
|--|--|--|-------------------|--------------------------------|
|--|--|--|-------------------|--------------------------------|

# Chapter 2 System and Network Setup

The BRF70N is an easy to setup and wireless device for various application and environment, especially for large installs such as hotels, offices space, warehouses, hot-spots and more.

To begin with BRF70N , you must have the following minimum system requirements. If your system can't correspond to the following requirements, you might get some unknown troubles on your system.

- λ Internet Account for XDSL/Cable Modem
- $\lambda$  One Ethernet (10/100mbps) network interface card.
- $\lambda$  TCP/IP and at least one web browser software installed (E.g.: Internet Explorer, Firefox, Safari  $\sim$  Chrome latest version).
- $\lambda$  802.11b  $\circ$  g  $\circ$  n wireless adapter for wireless mobile clients.
- λ Recommended OS: WinXP, Visata or Win7 / Linux.
- λ

#### 2.1 Build Network Connection

Administrator can manage the settings for WAN, LAN, Wireless Network, NTP, password, VPN, Firewall, etc.

Please confirm the network environment or the purpose before setting this product.

#### 2.2 Connecting BRF70N

Prepare the followings before the connection:

- $\lambda$  PC or Notebook for setup
- λ Ethernet cable
- 1. Make sure you are under "Router Mode".
- 2. Connect BRF70N to xDSL/ Cable modem with the Ethernet cable, WAN to LAN.
- 3. Turn on your Computer.

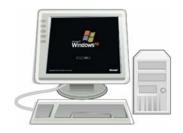

#### 2.3 Network setup

After the network connection is built, the next step is setup the router with proper network parameters, so it can work properly in your network environment. Before you connect to the wireless router and start configuration procedures, your computer must be able to get an IP address from the wireless router automatically (use dynamic IP address). If it's set to use static IP address, or you're unsure, please follow the below instructions to configure your computer with dynamic IP address:

#### 2.3.1 Windows 2000

Click "Start" button (it should be located at lower-left corner of your computer), then click control panel. Double-click Network and Dial-up Connections icon, double click Local Area Connection, and Local Area Connection Properties window will appear. Select "Internet Protocol (TCP/IP)", then click "Properties".

| eneral                                                        |                                                                                                    |                                  |
|---------------------------------------------------------------|----------------------------------------------------------------------------------------------------|----------------------------------|
| Connect using:                                                |                                                                                                    |                                  |
| 📳 Realtek RTL80                                               | 29(AS) PCI Ethernet Ad                                                                                                    | lapter                           |
|                                                               |                                                                                                    | Configure                        |
| components checked                                            | are used by this conne                                                                                                    |                                  |
|                                                               | and the second second second second second second second second second second second second second second second                     |                                  |
| Class Carl                                                    |                                                                                                    |                                  |
| _ =                                                           |                                                                                                    | Johnorko                         |
|                                                               | Sharing for Microsoft I                                                                                                    | Networks                         |
|                                                               | Sharing for Microsoft I                                                                                                    | Networks                         |
| 🗹 🚚 File and Prints                                           | Sharing for Microsoft I                                                                                                    | Networks                         |
| 🗹 🚚 File and Prints                                           | Sharing for Microsoft I                                                                                                    | Networks<br>P <u>r</u> operties  |
| Ele and Printe     Internet Proto                             | r Shaing for Microsoft I<br>sol (TCP/IP)                                                                                             |                                  |
| Constant Protoco     Install  Description Transmission Contre | n Shating, for Microsoft I<br>col (TCP/IP)<br>Uninstall                                                                              | Properties<br>tocol. The default |
| Install                                                       | Sharino for Microsoft I<br>col (TCP/IP)<br>Uninstall                                                                                 | Properties<br>tocol. The default |
| Install                                                       | r Shating for Microsoft I<br>col (TCP/IP)<br>Uninstall<br>of Protocol/Internet Pro<br>protocol that provides c                       | Properties<br>tocol. The default |
| Install                                                       | Sharing for Microsoft 1<br>col (TCP/IP)<br>Uninstall<br>of Protocol/Internet Prot<br>protocol that provides c<br>connected networks. | Properties<br>tocol. The default |

1. Select "Obtain an IP address automatically" and "Obtain DNS server address automatically", then click "OK".

|                               | automatically if your network sup;<br>ed to ask your network administral |
|-------------------------------|--------------------------------------------------------------------------|
| Obtain an IP address autom    | atically                                                                 |
| • Ugethe following IP address |                                                                          |
| [P address:                   |                                                                          |
| S <u>u</u> bnet mask:         |                                                                          |
| Default gateway:              |                                                                          |
| Obtain DNS server address     | automatically                                                            |
| • Use the following DN6-serv  | enaddresses:                                                             |
| Preferred DNS server:         |                                                                          |
| <u>A</u> lternate DNS server: | e e                                                                      |
|                               |                                                                          |

#### 2.3.2 Windows XP

1. Click "Start" button (it should be located at lower-left corner of your computer), then click control panel. Double-click Network and Internet Connections icon, click Network Connections, then double-click Local Area Connection, Local Area Connection Status window will appear, and then click "Properties".

| Local           | Area Connec                                                              | tion Properti                                               | es             | ? 🛽        |
|-----------------|--------------------------------------------------------------------------|-------------------------------------------------------------|----------------|------------|
| General         | Authentication                                                           | Advanced                                                    |                |            |
| Connec          | et using:                                                                |                                                             |                |            |
| <b>BB</b> A     | MD PCNET Far                                                             | nily PCI Ethernet                                           | Ad             | onfigure   |
| This c <u>o</u> | nnection uses th                                                         | e following items:                                          |                |            |
|                 | Client for Micro<br>File and Pfinter<br>QoS Packet So<br>Internet Protoc | Sharing for Micro<br>cheduler                               | osoft Networks | s<br>      |
|                 | nstall                                                                   | <u>U</u> ninstall                                           |                | operties   |
| wide            | smission Control<br>area network pr                                      | Protocol/Internel<br>otocol that provic<br>onnected networl | les communica  |            |
|                 |                                                                          | ation area when c<br>connection has li                      |                | nnectivity |
|                 |                                                                          |                                                             | ОК             | Cancel     |

2. Select "Obtain an IP address automatically" and "Obtain DNS server address automatically", then click "OK".

|          | Alternate Configuration                                                                        |          |         |        |
|----------|------------------------------------------------------------------------------------------------|----------|---------|--------|
| this cap | n get IP settings assigned autom<br>ability. Otherwise, you need to a<br>ropriate IP settings. |          |         |        |
| 00       | otain an IP address automatically                                                              |          |         | 1      |
|          | se the following IP address:                                                                   |          |         |        |
| [P ad    | idress:                                                                                        |          |         | 1      |
| Subr     | net mask:                                                                                      |          |         | 1      |
| Defa     | ult gateway:                                                                                   |          | +       | ī      |
| 0        | otain DNS server address autom                                                                 | atically |         | 1      |
| OU       | se the following DNS server add                                                                | iesses:  |         | 4      |
| Prefe    | erred DNS server:                                                                              |          |         | ]      |
| Alter    | nate DNS server:                                                                               |          | s (s. 1 |        |
| Aller    |                                                                                                |          | +       |        |
| Aren     |                                                                                                |          |         | anced. |

## 2.3.3 Windows Vista / Windows 7

1. Click "Start" button (it should be located at lower-left corner of your computer), then

click control panel. Click View Network Status and Tasks, and then click Manage Network Connections. Right-click Local Area Network, then select "Properties". Local Area Connection Properties window will appear, select "Internet Protocol Version 4 (TCP / IPv4)", and then click "Properties".

| I | Connect using:                                                                                        | 000 MT Network Conne                                     | ction                    |
|---|----------------------------------------------------------------------------------------------------|----------------------------------------------------------|--------------------------|
| 1 | This connection uses                                                                                  |                                                          | Configure                |
|   | <ul> <li>Internet Prot</li> <li>Internet Prot</li> <li>Internet Prot</li> <li>Link Layer J</li> </ul> |                                                          | 6)<br>4)<br>Ser O Driver |
|   | Install                                                                                               | Uninstall                                                | Properties               |
| [ | in an internet in a strike                                                                            | rol Protocol/Internet Proto<br>protocol that provides co | and the animal           |

2. Select "Obtain an IP address automatically" and "Obtain DNS server address automatically", then click "OK".

|                                                 | automatically if your network supp<br>ed to ask your network administra |
|-------------------------------------------------|-------------------------------------------------------------------------|
| Obtain an IP address autom                      | atically                                                                |
| De the following IP address                     |                                                                         |
| JP address:                                     |                                                                         |
| Sybnet mask:                                    | · · ·                                                                   |
| Default gateway:                                |                                                                         |
|                                                 |                                                                         |
| Obtain DNS server address     Obtain DNS server |                                                                         |
| Preferred DN5 server:                           | r addresses:                                                            |
|                                                 |                                                                         |
| Alternate DNS server:                           |                                                                         |
|                                                 | -                                                                       |
|                                                 | Ad <u>v</u> ance                                                        |

#### 2.4 Router IP Address Lookup

After the IP address setup was completed, please clicks "start"  $\rightarrow$  "run" at the bottom-lower corner of your desktop:

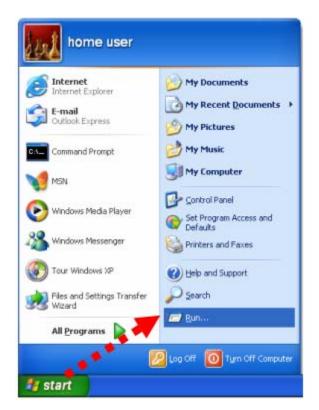

Input "cmd", and then click "OK".

| Run   | 2 🛛                                                                                                    |
|-------|----------------------------------------------------------------------------------------------------|
| -     | Type the name of a program, folder, document, or<br>Internet resource, and Windows will open it for you. |
| Open: | cmd 🕑                                                                                                    |
| >     | OK Cancel Browse                                                                                         |

Input "ipconfig", then press "Enter" key. Please check the IP address followed by "Default Gateway" (In this example, the gateway IP address of router is 192.168.1.1)

| C:\Documents and Settings\demo>ipconfig<br>Windows IP Configuration       |     |
|---------------------------------------------------------------------------|-----|
| Ethernet adapter Local Area Connection:<br>Connection-specific DNS Suffix | . : |
| IP Address                                                                |     |
| Subnet Mask                                                               |     |
| Default Gateway                                                           |     |
| C:\Documents and Settings\demo>                                           |     |

NOTE: If the IP address of Gateway is not displayed, or the address followed by 'IP Address' begins with "169.x.x.x", please recheck network connection between your computer and router, and / or go to the beginning of this chapter, to recheck every step of network setup procedure.

#### 2.4.1 Log into Web GUI

After your computer obtained an IP address from wireless router, please start your web browser, and input the IP address of the wireless router in address bar, and the following message should be shown. Please click "admin" to login the BRF70N.

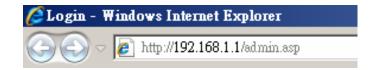

Enter the User name and Password in to the blank and then Click **Login**. The default values for User Name and Password are **admin** (all in lowercase letters).

|                               |                  | SAPIDO          |
|-------------------------------|------------------|-----------------|
|                               | 150M<br>BRF70n   | 內鍵電源超值雲無線分享器    |
|                               |                  |                 |
|                               | 5.15 6.7 8 6.9 9 |                 |
| Language :                    | English 💌        |                 |
| Language : [<br>User Name : [ | English 💌        | (default:admin) |

Users can set or change password used for accessing the web management interface in this section.

| <b>50M</b> 超值雲無線分享器    |                 |
|------------------------|-----------------|
| RC70n                  |                 |
| Language : English 💌   |                 |
| User Name: admin       | (default:admin) |
| Password :             | (default:admin) |
| Login Change           | Password        |
| Change Pass            | word            |
| New Password :         |                 |
| Reenter New Password : |                 |
|                        |                 |

Input User Name and New Password, then input Confirm Password again.

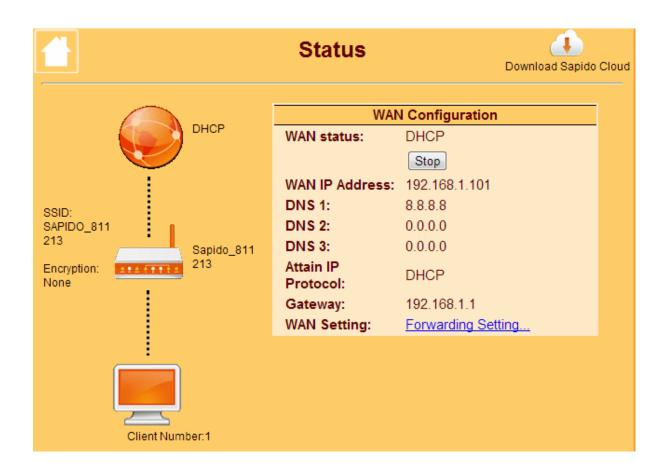

# Chapter 3 Internet Connection

This Chapter describes how to setup BRF70N to the internet. The BRF70N is delivered with the following factory default parameters.

Default IP address: 192.168.1.1 Default IP subnet mask: 255.255.255.0 Web login user name: admin Web login password: admin

## 3.1 Using as a broadband router

1. Open a Web browser, and enter <u>http://192.168.1.1</u> (Default Gateway) into the blank.

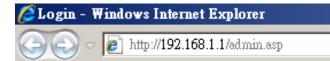

2. Enter the User name and Password into the blank and then click **Login**. The default values for User Name and Password are **admin** (all in lowercase letters).

| 6                         | 92             | SAPIDO                               |
|---------------------------|----------------|--------------------------------------|
|                           |                |                                      |
|                           | 150M<br>BRF70r | 內鍵電源超值雲無線分享器<br>                     |
| Language :                | BRF70r         | 內鍵電源超值雲無線分享器<br>                     |
| Language :<br>User Name : | BRF70r         | 內鍵電源超值雲無線分享器<br>,<br>(default:admin) |

#### 3.2 Home button menu

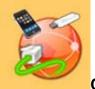

Click Home button icon to enter MENU as below.

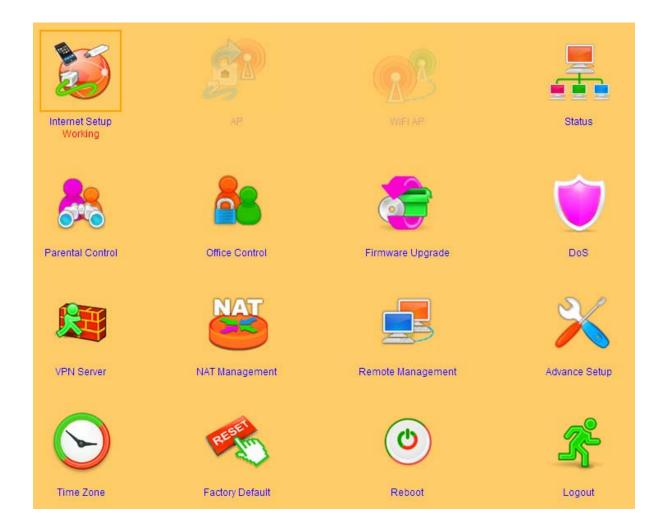

| Item                            | Description                                                                                                    |
|---------------------------------|----------------------------------------------------------------------------------------------------|
| Internet Setup                  | There are several different method to access Internet , PPPoE , DHCP , Static IP , PPTP , L2TP , $\rm WiFi\ ISP$                                                |
| AP(switch to AP mode)           | If a router is already set at the house, and you want to make<br>the wireless LAN communication                                                                 |
| WiFi AP(switch to WiFi AP mode) | When you connect to the internet wirelessly through PC and wireless device without wireless LAN function equipped.                                              |
| Status                          | You could check WAN, LAN, Client network in status.                                                                                                    |
| Parental control                | You can use URL filter   MAC Filter Schedule and Wireless Schedule to limit access Internet.                                                                    |
| Office Control                  | For office environment , there are wlmultipleap_simple 、Wireless Access Control 、IP Filtering 、IP Binding and QoS                                               |
| Firmware Upgrade                | This function allows you upgrade the BRF70N firmware to new version. Please note do not power off the device during the upload because it may crash the system. |
| DoS                             | Denial of Service                                                                                                    |

| VPN Server        | PPTP/L2TP general setup introduction.                                                          |
|-------------------|------------------------------------------------------------------------------------------------|
| NAT Management    | There are port forwarding and DMZ function                                                     |
| Remote management | This page allow you to access the GUI on WAN.                                                  |
| Advance Setup     | Advance setting menu                                                                           |
| Time Zone         | You can maintain the system time by synchronizing with a public time server over the Internet. |
| Factory Default   | You could reset the current configuration to factory default.                                  |
| Reboot            | This function is used to reboot                                                                |
| Logout            | This page is used to logout.                                                                   |

### 3.3 Internet Setup

Click **Internet Setup** icon to enter WAN setup as below. The Internet Setup is depended on the service that you contract with the provider. The BRF70N provides five selections for the Internet Mode type, **PPPoE**, **DHCP**, **Static IP**, **PPTP and L2TP and HotSpot**. Check with your ISP if you don't know the WAN type.

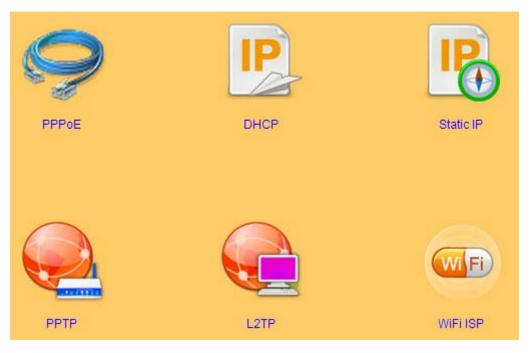

# 3.3.1 **PPPoE**

| PPPoE                        |                  |  |
|------------------------------|------------------|--|
| PPPoE user name and password |                  |  |
| User Name:                   |                  |  |
| Password:                    |                  |  |
| Wireless Setup               |                  |  |
| Wireless AP                  | Enable O Disable |  |
| S SID:                       | SAPIDO_811213    |  |
| Encryption:                  | None 💌           |  |
|                              | Apply            |  |

| Item        | Description                                                                               |
|-------------|-------------------------------------------------------------------------------------------|
| User Name   | Input your user name provided by your ISP. If you don't know, please check with your ISP. |
| Password    | Input the password provided by your ISP.                                                  |
| Wireless AP | Turn on/off wireless                                                                      |
| SSID        | Service Set identifier, users can define to any or keep as default.                       |
| Encryption  | Select wireless encryption type form the drop-down list.                                  |

# 3.3.2 DHCP

| DHCP           |                        |
|----------------|------------------------|
| MAC setting    |                        |
| MAC type       | 🖲 Universal 🔘 Specific |
| Wireless Setup |                        |
| Wireless AP    | 🖲 Enable 🔘 Disable     |
| S SID:         | SAPIDO_811213          |
| Encryption:    | None 💌                 |
|                | Apply                  |

| Item        | Description                                                         |
|-------------|---------------------------------------------------------------------|
| MAC type    | Select "Universal" or "Specific"                                    |
| Wireless AP | Turn on/off wireless                                                |
| SSID        | Service Set identifier, users can define to any or keep as default. |
| Encryption  | Select wireless encryption type form the drop-down list.            |

# 3.3.3 Static IP

| Static IP          |                    |  |
|--------------------|--------------------|--|
| IP Address setting |                    |  |
| IP Address:        | 172.1.1.1          |  |
| Subnet Mask:       | 255.255.255.0      |  |
| Gateway:           | 172.1.1.254        |  |
| DNS:               | 0.0.0.0            |  |
| Wireless Setup     |                    |  |
| Wireless AP        | 🖲 Enable 🔘 Disable |  |
| S SID:             | SAPIDO_811213      |  |
| Encryption:        | None               |  |
|                    | Apply              |  |

| Item        | Description                                                         |
|-------------|---------------------------------------------------------------------|
| IP Address  | Enter the IP address which is provided by your ISP.                 |
| Subnet Mask | Please enter the Subnet Mask address                                |
| Gateway     | Input ISP Default Gateway Address.                                  |
| DNS         | Input DNS information which is provided by your ISP                 |
| Wireless AP | Turn on/off wireless                                                |
| SSID        | Service Set identifier, users can define to any or keep as default. |
| Encryption  | Select wireless encryption type form the drop-down list.            |

# 3.3.4 PPTP

| PPTP               |                                                                             |  |  |  |
|--------------------|-----------------------------------------------------------------------------|--|--|--|
| IP Address setting |                                                                             |  |  |  |
| Address Mode:      | 🖲 Dynamic 🔘 Static                                                          |  |  |  |
| Server IP Address: | 172.1.1.1                                                                   |  |  |  |
| User Name:         |                                                                             |  |  |  |
| Password:          |                                                                             |  |  |  |
| MTU Size:          | 1400 (1400-1460 Bytes)                                                      |  |  |  |
|                    | <ul> <li>Enable MPPE Encryption</li> <li>Enable MPPC Compression</li> </ul> |  |  |  |
| Wireless Setup     |                                                                             |  |  |  |
| Wireless AP        | 🖲 Enable 🔘 Disable                                                          |  |  |  |
| S SID:             | SAPIDO_811213                                                               |  |  |  |
| Encryption:        | None 💌                                                                      |  |  |  |
|                    | Apply                                                                       |  |  |  |

| Item                    | Description                                                                                                    |
|-------------------------|----------------------------------------------------------------------------------------------------|
| Address Mode            | Select "Dynamic" or "Static"                                                                                                    |
| IP Address              | Input your IP address or domain name                                                                                                    |
| Gateway                 | Input ISP Default Gateway Address.                                                                                                    |
| Server IP Address       | Input your server IP address provided by your ISP. If you don't know, please check with your ISP.                                                                                                    |
| User Name               | Input PPTP account provided by your ISP.                                                                                                    |
| Password                | Input the password provided by your ISP.                                                                                                    |
| MTU Size                | Maximum Transmission Unit. Usually provide by computer operation systems (OS). Advanced users can set it manually.                                                                                                    |
| Enable MPPE Encryption  | Microsoft Point-to-Point Encryption (MPPE) provides data security for the PPTP connection that is between the VPN client and VPN server.                                                                                                    |
| Enable MPPC Compression | Microsoft Point-to-Point Compression (MPPC) is a scheme used to<br>compress Point-to-Point Protocol (PPP) packets between Cisco<br>and Microsoft client devices. The MPPC algorithm is designed to<br>optimize bandwidth utilization in order to support multiple<br>simultaneous connections. The MPPC algorithm uses a<br>Lempel-Ziv (LZ) based algorithm with a continuous history buffer,<br>called a dictionar |
| Wireless AP             | Turn on/off wireless                                                                                                    |

| SSID       | Service Set identifier, users can define to any or keep as default. |
|------------|---------------------------------------------------------------------|
| Encryption | Select wireless encryption type form the drop-down list.            |

# 3.3.5 L2TP

|                    | L2TP                   |
|--------------------|------------------------|
| IP Address setting |                        |
| Address Mode:      | 🖲 Dynamic 🔘 Static     |
| Server IP Address: | 172.1.1.1              |
| User Name:         |                        |
| Password:          |                        |
| MTU Size:          | 1400 (1400-1460 Bytes) |
| Wireless Setup     |                        |
| Wireless AP        | 💿 Enable 🔘 Disable     |
| S SID:             | SAPIDO_811213          |
| Encryption:        | None                   |
|                    | Apply                  |

| Item              | Description                                                                                                    |  |
|-------------------|----------------------------------------------------------------------------------------------------|--|
| Address Mode      | Select "Dynamic" or "Static"                                                                                       |  |
| IP Address        | Input your IP address or domain name                                                                               |  |
| Gateway           | Input ISP Default Gateway Address.                                                                                 |  |
| Server IP Address | Input your server IP address provided by your ISP. If you don't know, please check with your ISP.                  |  |
| User Name         | Input PPTP account provided by your ISP.                                                                           |  |
| Password          | Input the password provided by your ISP.                                                                           |  |
| MTU Size          | Maximum Transmission Unit. Usually provide by computer operation systems (OS). Advanced users can set it manually. |  |
| Wireless AP       | Turn on/off wireless                                                                                               |  |
| SSID              | Service Set identifier, users can define to any or keep as default.                                                |  |
| Encryption        | Select wireless encryption type form the drop-down list.                                                           |  |

### 3.3.6 WiFi ISP

BRF70n WAN get IP address from other wireless AP and LAN/Wireless LAN client get IP from BRF70n.

|                      | Wir                      | eless site survey                          |        |        |                   |               |      |   |
|----------------------|--------------------------|--------------------------------------------|--------|--------|-------------------|---------------|------|---|
| Select               | Encrypt                  | SSID                                       |        | Signal | BSSID             | Channel       | Туре | • |
| 0                    | no                       | << <br470n_0ff797>&gt;&gt;</br470n_0ff797> |        | 72     | 00:d0:47:0f:f7:96 | 11<br>(B+G+N) | AP   |   |
| 0                    | WPA-<br>PSK/WPA2-<br>PSK | SAPIDO_BRF71n_819                          | 17c9   | 66     | 00:e0:4c:81:97:c1 | 2<br>(B+G+N)  | AP   | = |
| 0                    | WPA2-PSK                 | BRC70n_James_2                             | x      | 56     | 00:e0:4c:7f:6c:41 | 11<br>(B+G+N) | AP   |   |
| 0                    | WPA2-PSK                 | cm770-dolala                               |        | 46     | 00:d0:41:c8:49:14 | 6<br>(B+G+N)  | AP   |   |
| 0                    | no                       | 3R181n_11N_Server_R                        | louter | 46     | 00:d0:41:ca:fe:be | 11<br>(B+G+N) | AP   |   |
| ۲                    | no                       | SAPIDO_BRC76n_cf3                          | 16e    | 46     | 00:d0:41:cf:31:6d | 2<br>(B+G+N)  | AP   |   |
| 0                    | WPA2-PSK                 | 10.X-Dolala                                |        | 42     | 00:e0:4c:81:15:51 | 7<br>(B+G+N)  | AP   |   |
| 0                    | no                       | SAPIDO_BRC70n_cf0                          | bf4    | 36     | 00:d0:41:cf:0b:f3 |               | AP   | - |
| Survey               |                          |                                            |        |        |                   |               |      |   |
|                      | P                        | re-Shared Key:                             |        |        |                   |               |      |   |
|                      |                          |                                            |        |        |                   |               |      |   |
|                      | Ext                      | ended Wireless Set                         | up     |        |                   |               |      |   |
| Extended SSID: ESSID |                          |                                            | ESSID  | _SAPI  | DO_811213         | ]             |      |   |
|                      | E                        | ncryption:                                 | None   |        | •                 |               |      |   |
|                      |                          |                                            |        |        |                   |               |      |   |
|                      |                          |                                            |        |        | Ap                | ply           |      |   |
|                      |                          |                                            |        |        |                   |               |      |   |

| Item           | Description                                                      |
|----------------|------------------------------------------------------------------|
| Survey         | List all available wireless AP                                   |
| Pre-Shared Key | Input the wireless AP key which you want to connect              |
| Extend SSID    | Provide SSID for wireless client which want to connect to BRF70n |
| Encryption     | Select wireless encryption type form the drop-down list.         |

#### 3.4 AP

If a router is already set at the house, and you want to make the wireless LAN communication. This mode does not support WAN 、 DHCP 、 NAT 、 DDNS 、 QoS 、 Firewall 、 Static/Dynamic route 、 VPN Server features.

|                | АР                 |       |
|----------------|--------------------|-------|
|                |                    |       |
| Wireless Setup |                    |       |
| Wireless AP    | 🖲 Enable 🔘 Disable |       |
| S SID:         | SAPIDO_811213      |       |
| Encryption:    | None               |       |
|                |                    | Apply |

| Item        | Description                                                         |
|-------------|---------------------------------------------------------------------|
| Wireless AP | Turn on/off wireless                                                |
| SSID        | Service Set identifier, users can define to any or keep as default. |
| Encryption  | Select wireless encryption type form the drop-down list.            |
| Wireless AP | Turn on/off wireless                                                |

### 3.5 WiFi AP

When you connect to the internet wirelessly through PC and wireless device without wireless LAN function equipped. This mode does not support WAN 、 DHCP 、 NAT 、 DDNS 、 QoS 、 Firewall 、 Static/Dynamic route 、 VPN Server features.

|        | Wir                      | eless site survey                                                                                                    |              |        |                   |                |
|--------|--------------------------|----------------------------------------------------------------------------------------------------|--------------|--------|-------------------|----------------|
| Select | Encrypt                  | S SID                                                                                                    |              | Signal | BSSID             | Channel        |
| ١      | no                       | << <br470n_0ff< td=""><td>797&gt;&gt;&gt;</td><td>66</td><td>00:d0:47:0f:f7:96</td><td>11<br/>(B+G+N)</td></br470n_0ff<> | 797>>>       | 66     | 00:d0:47:0f:f7:96 | 11<br>(B+G+N)  |
| ١      | WPA2-PSK                 | BRC70n_James                                                                                                    | 3_2x         | 66     | 00:e0:4c:7f:6c:41 | 11             |
|        | no                       | SAPIDO_BR470n_                                                                                                    | cff797       | 58     | 00:d0:41:cf:f7:96 | 1<br>(B+G+N)   |
| ١      | no                       | SAPIDO_RB-1842                                                                                                    | _001ed9      | 54     | 00:d0:41:00:1e:d8 | 3<br>(B+G+N)   |
| ١      | no                       | SAPIDO_GR297n_                                                                                                    | 815478       | 48     | 00:e0:4c:81:54:77 | 7 1<br>(B+G+N) |
| ١      | WPA-<br>PSK/WPA2-<br>PSK | 000000000SAPIDO_BRC7                                                                                                    | 0n_000000000 | 44     | 00:08:ac:be:ee:21 | 1<br>(B+G+N)   |
|        | no                       | BRB72n_ddao                                                                                                    | :92          | 44     | 00:d0:41:dd:ac:91 | 2<br>(B+G+N)   |
|        |                          |                                                                                                    |              |        |                   |                |
|        |                          |                                                                                                    |              |        |                   | Surv           |
|        | Pi                       | re-Shared Key:                                                                                                    |              |        |                   |                |
|        | Ext                      | ended Wireless Setu                                                                                                    | qu           |        |                   |                |
|        | E                        | ktended SSID:                                                                                                    | ESSID_SAPID  | 0_811  | 213               |                |
|        | Er                       | ncryption:                                                                                                    | WPA2         | •      |                   |                |
|        | w                        | /PA_Pre-Shared Key:                                                                                                    | •••••        |        |                   |                |
|        |                          |                                                                                                    |              |        |                   |                |
|        |                          |                                                                                                    |              |        |                   |                |
|        |                          |                                                                                                    |              |        | Apply             |                |

# Chapter 4 GUI Function Setup

#### 4.1 Status

You could check WAN, LAN, Client network in status.

# WAN Configuration

|                                                   | Status                                                                           | Download Sapido Cloud                                                      |
|---------------------------------------------------|----------------------------------------------------------------------------------|----------------------------------------------------------------------------|
| DHCP                                              | WAN<br>WAN status:<br>WAN IP Address:                                            | N Configuration<br>DHCP<br>Stop<br>192.168.1.101                           |
| SSID:<br>SAPIDO_811<br>213<br>Encryption:<br>None | DNS 1:<br>DNS 2:<br>DNS 3:<br>Attain IP<br>Protocol:<br>Gateway:<br>WAN Setting: | 8.8.8.8<br>0.0.0.0<br>0.0.0.0<br>DHCP<br>192.168.1.1<br>Forwarding Setting |
| Client Number:1                                   |                                                                                  |                                                                            |

# LAN Configuration

|                                 | Status                                | Download Sapido C                | Cloud |
|---------------------------------|---------------------------------------|----------------------------------|-------|
| рнср                            |                                       | N Configuration                  |       |
|                                 | LAN IP Address:<br>MAC Address:       | 192.168.0.1<br>00:e0:4c:81:12:12 |       |
|                                 | Wireless AP                           | enable                           |       |
| SSID:                           | SSID:                                 | SAPIDO_811213                    |       |
| SAPIDO_811<br>213<br>Sapido_811 | Encryption:                           | None                             |       |
| Encryption: 213                 |                                       | Apply                            |       |
| None                            |                                       | WPS Status                       |       |
|                                 | PIN Number:                           | 99956042                         |       |
|                                 | WPS:                                  | Start                            |       |
|                                 |                                       | Sanida Olaud                     |       |
|                                 | Sapido Cloud                          | Sapido Cloud                     |       |
| Client Number:1                 | Device Name                           | BRF70n_811213                    |       |
|                                 | Enable Web<br>Server Access<br>on WAN |                                  |       |
|                                 |                                       | Apply                            |       |

**Client Configuration** 

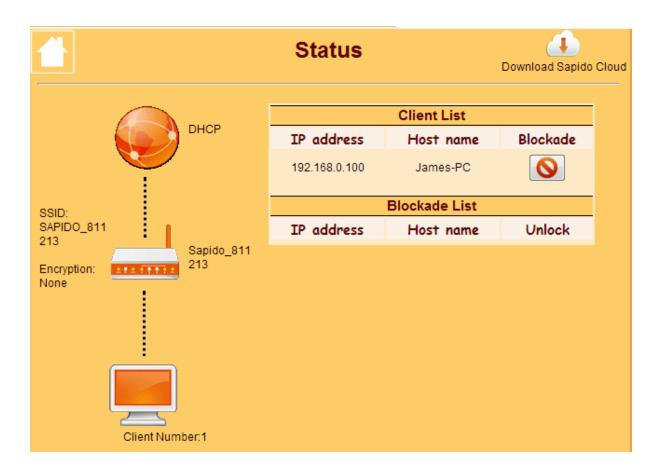

## 4.2 Parental Control

Parental Control provide URL Filtering and MAC Filter Schedule for setup

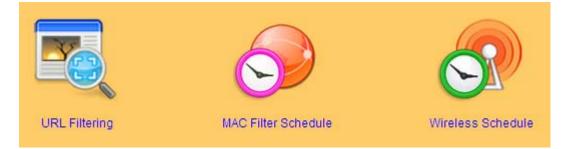

## 4.2.1 URL Filtering

URL Filtering is used to restrict users to access specific websites in internet

|                | URL Fil         | tering     |        |        |
|----------------|-----------------|------------|--------|--------|
| 🗌 Enable U     | RL Filtering    |            |        |        |
| URL Address:   |                 |            | Ap     | ply    |
| Current Filter | r Table:        |            |        |        |
|                | URL Add         | lress      |        | Select |
|                | Delete Selected | Delete All | Finish |        |

| Item                            | Description                                                                                                    |
|---------------------------------|----------------------------------------------------------------------------------------------------|
| Enable URL Filtering            | Please select Enable MAC Filtering to filter MAC addresses                                                               |
| URL Address                     | Please enter the MAC address that needs to be filtered.                                                                  |
| Apply                           | Click on Apply to save the setting data.                                                                                 |
| Current Filter Table            | It will display all ports that are filtering now.                                                                        |
| Delete Selected & Delete<br>All | Click <b>Delete Selected</b> will delete the selected item. Click <b>Delete All</b> will delete all items in this table. |

Notes: This function will not be in effect when the Virtual Server is enabled. Please disable Virtual Server before activate the URL Filtering function.

### 4.2.2 MAC Filter Schedule

When enabled, filtering will be based on the MAC address of LAN computers. Any computer with its MAC address on this list will be blocked from accessing the Internet.

# MAC Filter Schedule

| O Disable OE<br>Schedule                                                                              | nable All Mac Filter Schedule | e 🔾 Enable Mac Filter |
|----------------------------------------------------------------------------------------------------|-------------------------------|-----------------------|
| Day                                                                                                   | Start Time                    | End Time              |
| <ul> <li>Mon</li> <li>Thu</li> <li>Wed</li> <li>Tue</li> <li>Fri</li> <li>Sat</li> <li>Sun</li> </ul> | 🚥 🔽 hour 🔍 🕶 min              | 🚥 🖌 hour 🔍 🕶 min      |
|                                                                                                    | Save Cancel Finish            |                       |

#### **MAC Filter Schedule** O Disable O Enable All Mac Filter Schedule O Enable Mac Filter Schedule Start Time MAC Address Day End Time Mon Tue Tue Wed 0000000000 ∞ ▼ hour ∞ ▼ min ∞ ▼ hour ∞ ▼ min 🔳 Thu 1 0013f73a725d 👻 🔲 Fri Sat Sun 📃 Mon Tue Wed 00000000000 ∞ ▼ <sub>hour</sub> ∞ ▼ <sub>min</sub> ∞ ▼ <sub>hour</sub> ∞ ▼ <sub>min</sub> 📃 Thu 0013f73a725d 👻 1 📃 Fri Sat Sun Mon Tue Wed 00000000000

| Item                 | Description                                                 |
|----------------------|-------------------------------------------------------------|
| Enable MAC Filtering | Please select Enable MAC Filtering to filter MAC addresses. |

## 4.2.3 Wireless Schedule

Wireless available schedule, this page allows you setup the wireless schedule rule. Please do not forget to configure systeim before enable this feature

| Enable Wireless Schedule |       |                                                                               |  |
|--------------------------|-------|-------------------------------------------------------------------------------|--|
| Enable                   | Day   | From To                                                                       |  |
|                          | Sun 🗸 | <sup>™</sup> + hour <sup>™</sup> + min <sup>™</sup> + hour <sup>™</sup> + min |  |
|                          | Sun 👻 | <sup>™</sup> +our <sup>™</sup> + min <sup>™</sup> + hour <sup>™</sup> + min   |  |
|                          | Sun 👻 | <sup>™</sup> +our <sup>™</sup> + min <sup>™</sup> + hour <sup>™</sup> + min   |  |
|                          | Sun 👻 | <sup>™</sup> +our <sup>™</sup> + min <sup>™</sup> + hour <sup>™</sup> + min   |  |
|                          | Sun 👻 | <sup>™</sup> +our <sup>™</sup> + min <sup>™</sup> + hour <sup>™</sup> + min   |  |
|                          | Sun 👻 | <sup>™</sup> +our <sup>™</sup> + min <sup>™</sup> + hour <sup>™</sup> + min   |  |
|                          | Sun 👻 | <sup>™</sup> +our <sup>™</sup> + min <sup>™</sup> + hour <sup>™</sup> + min   |  |
|                          | Sun 👻 | <sup>™</sup> +our <sup>™</sup> + min <sup>™</sup> + hour <sup>™</sup> + min   |  |
|                          | Sun 👻 | <sup>™</sup> +our <sup>™</sup> + min <sup>™</sup> + hour <sup>™</sup> + min   |  |
|                          | Sun 👻 | 🔍 🔻 hour 🔍 👻 min 🔍 🔍 hour 🔍 🐨 min                                             |  |
|                          |       | refresh save finish                                                           |  |

# 4.3 Office Control

Office control provide Multiple AP 
Vireless Access Control 
IP Filtering 
IP Binding 
QoS

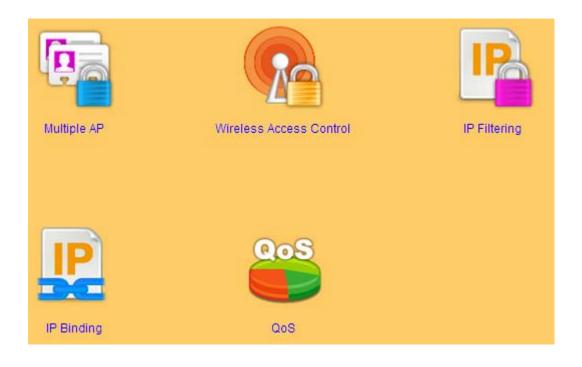

# 4.3.1 Multiple AP

The BRF70n can register up to 4 SSIDs (wireless LAN group). It can be used as if there are multiple wireless LAN access points with one product.

| Enable             | SSID        | Data Rate | Access    | Active Client List |
|--------------------|-------------|-----------|-----------|--------------------|
|                    | Sapido_VAP1 | Auto 💌    | LAN+WAN 💌 | Show               |
|                    | Sapido_VAP2 | Auto 💌    | LAN+WAN 👻 | Show               |
|                    | Sapido_VAP3 | Auto 👻    | LAN+WAN 👻 | Show               |
|                    | Sapido_VAP4 | Auto 💌    | LAN+WAN 💌 | Show               |
| Refresh Save Apply |             |           |           |                    |

| Item               | Description                                                                                                    |
|--------------------|----------------------------------------------------------------------------------------------------|
| Enable             | Enable or disable the service.                                                                                                    |
| SSID               | Enter the SSID                                                                                                    |
| Data Rate          | Select the data transmission rate.                                                                                                    |
| Access             | Enable this function can let clients use two access types:<br>a. LAN+WAN: the client can access to the Internet and access in the<br>router's GUI.<br>b. WAN: the client can only access to the Internet. |
| Active Client List | Display the properties of the client which is connecting successfully.                                                                                                    |

### 4.3.2 Wireless Access Control

Access Control allows user to block or allow wireless clients to access this router. Users can select the access control mode, then add a new MAC address with a simple comment and click on "Apply Change" to save the new addition. To delete a MAC address, select its corresponding checkbox under the Select column and click on "Delete Selected" button.

| Wireless Acces | ss Control Mode: | Disable 👻       |                                   |
|----------------|------------------|-----------------|-----------------------------------|
| MAC Address:   |                  | < 0013f73a725d  | <ul> <li>Apply Changes</li> </ul> |
| Current Access | s Control List:  |                 |                                   |
| MAC Address    |                  |                 | Select                            |
|                | Delete Selected  | Delete All fini | sh                                |

#### 4.3.3 IP Filtering

When enabled, LAN clients are blocked / filtered from accessing the Internet based on their IP addresses

| Enable IP Filte Loal IP Address : | ring      | Pro    | tocol: <sup>Both</sup> | - Appl | y      |
|-----------------------------------|-----------|--------|------------------------|--------|--------|
| Current Filter Tabl               |           |        | Protocol               |        | Select |
|                                   | Delete Se | lected | Delete All             | finish |        |

| Item                            | Description                                                                                                    |
|---------------------------------|----------------------------------------------------------------------------------------------------|
| Enable IP Filtering             | Please select Enable IP Filtering to filter IP addresses.                                                                |
| Local IP Address                | Please enter the IP address that needs to be filtered.                                                                   |
| Protocol                        | Please select the protocol type of the IP address                                                                        |
| Apply                           | Click on Apply to add the setting data                                                                                   |
| Current Filter Table            | It will display all ports that are filtering now.                                                                        |
| Delete Selected & Delete<br>All | Click <b>Delete Selected</b> will delete the selected item. Click <b>Delete All</b> will delete all items in this table. |

#### 4.3.4 IP Binding

This function allows you reserve IP addresses, and assign the same IP address to the network device with the specified MAC address any time it requests an IP address. This is almost the same as when a device has a static IP address except that the device must still request an IP address from the DHCP server.

| Static DHCP Setup |               |        |             |        |
|-------------------|---------------|--------|-------------|--------|
| 🗌 Enable Stati    | C DHCP        |        |             |        |
| IP Address:       |               |        |             |        |
| MAC address:      |               |        | < 20cf30809 | 464 🗸  |
|                   |               |        |             | Add    |
|                   |               |        |             |        |
| Static DHCP List  | :             |        |             |        |
| IP Addres         | S             | MA     | C Address   | Select |
| De                | lete Selected | Delete | All Finish  |        |

| Item                            | Description                                                                                                    |
|---------------------------------|----------------------------------------------------------------------------------------------------|
| Enable Static DHCP              | Select enable to use Static DHCP function                                                                                |
| IP Address                      | Please enter IP address to limit                                                                                         |
| MAC address                     | Please enter MAC address to limit                                                                                        |
| Static DHCP List                | It will display all IP and MAC address you made.                                                                         |
| Delete Selected & Delete<br>All | Click <b>Delete Selected</b> will delete the selected item. Click <b>Delete All</b> will delete all items in this table. |

## 4.3.5 QoS

The QoS can let you classify Internet application traffic by source/destination IP address and port number.

To assign priority for each type of application and reserve bandwidth can let you have a better experience in using critical real time services like Internet phone, video conference ...etc.

|                                   | QoS                                        |
|-----------------------------------|--------------------------------------------|
| Enable QoS                        |                                            |
| Manual Uplink Speed               | I (Kbps): 512                              |
| Manual Downlink Spe<br>(Kbps) :   | eed 512                                    |
| Mode:                             | Guaranteed minimum bandwidth 👻             |
| MAC Address:                      | James-PC                                   |
| Uplink Bandwidth<br>Percentage:   | 100% 💌                                     |
| Downlink Bandwidth<br>Percentage: | 100% 💌 Add                                 |
|                                   |                                            |
| Current QoS Rules 1               | Fable:                                     |
| MAC<br>Address Mode               | Uplink Bandwidth Downlink Bandwidth Select |

Delete Selected Delete All Apply

| Item                             | Description                                                                                                    |
|----------------------------------|----------------------------------------------------------------------------------------------------|
| Enable QoS                       | Check "Enable QoS" to enable QoS function for the WAN port. You also can uncheck "Enable QoS" to disable QoS function for the WAN port. |
| Manual Uplink Speed              | Set the uplink speed by manual to assign the download or upload bandwidth by the unit of Kbps.                                          |
| Manual Downlink Speed            | Set the downlink speed by manual to assign the download or upload bandwidth by the unit of Kbps.                                        |
| Mode                             | Select Guaranteed minimum bandwidth or Restricted maximum bandwidth                                                                     |
| MAC Address                      | Set MAC Address if the address type is by MAC Address                                                                                   |
| Uplink Bandwidth<br>Percentage   | LAN device bandwidth of uplink bandwidth                                                                                                |
| Download Bandwidth<br>Percentage | LAN device bandwidth of download bandwidth                                                                                              |
| Add                              | Add the setting data                                                                                                    |
| Delete Selected & Delete<br>All  | Click <b>Delete Selected</b> will delete the selected item. Click <b>Delete All</b> will delete all items in this table.                |

# 4.4 Firmware Upgrade

This function can upgrade the firmware of the router. There are two methods for user upgrade firmware: Auto upgrade and Manual upgrade.

Caution: To prevent that firmware upgrading is interrupted by other wireless signals and causes failure. We recommend users to use wired connection during upgrading.

Note: The firmware upgrade will not remove your previous settings.

#### 4.4.1 Auto upgrade

It provide auto detect new firmware from Internet, and user can select to upgrade new version or not.

| Firmware Upgrade                         |
|------------------------------------------|
| Auto upgrade O Manual upgrade            |
| Now Version : Ver0.0.25<br>New Version : |
| Upgrade Firmware ?                       |
| Yes                                      |

# 4.4.2 Manual upgrade

If you download firmware from website, you can upgrade firmware manual as below.

| Fi           | rmware  | Upgrade        |
|--------------|---------|----------------|
| O Auto       | upgrade | Manual upgrade |
| Select File: | 選擇檔案    | 未選擇檔案          |
|              | Upload  | Reset          |

# 4.5 DoS

It provide 2 kind of Denial of Service: Home and Enterprise

| Denial of Service             |  |  |  |  |
|-------------------------------|--|--|--|--|
| • disable • home • enterprise |  |  |  |  |
| Cancel Save Finish            |  |  |  |  |

# Home:

| Denial of Service                         |  |  |  |  |  |
|-------------------------------------------|--|--|--|--|--|
| O disable O enterprise                    |  |  |  |  |  |
| TCP/UDP PortScan     Low      Sensitivity |  |  |  |  |  |
| ICMP Smurf                                |  |  |  |  |  |
| IP Land                                   |  |  |  |  |  |
| IP Spoof                                  |  |  |  |  |  |
| IP TearDrop                               |  |  |  |  |  |
| PingOfDeath                               |  |  |  |  |  |
| TCP Scan                                  |  |  |  |  |  |
| TCP SynWithData                           |  |  |  |  |  |
| UDP Bomb                                  |  |  |  |  |  |
| UDP EchoChargen                           |  |  |  |  |  |
| Cancel Save Finish                        |  |  |  |  |  |

| Item | Description                                                                                                    |
|------|----------------------------------------------------------------------------------------------------|
| Home | Check "Home" to enable DoS function for prevention. You also can check "No Prevention" to disable DoS function. |

# Enterprise:

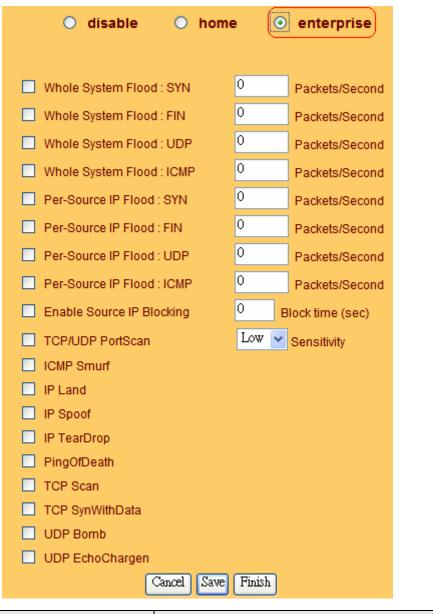

| Item       | Description                                                                                                    |
|------------|----------------------------------------------------------------------------------------------------|
| Enterprise | Check "Enterprise" to enable DoS function for prevention. You also can check "No Prevention" to disable DoS function. |

## 4.6 VPN Server

The VPN Server function providing PPTP/L2TP mode are designed to allow users to an external network device / computer and office local area network to establish a secure network connection. And User can safe login office local area network and access to personal documents, files Sharing and other resources. It provides the most convenient VPN encryption.

| _                                |            |           |         |        |      |         |
|----------------------------------|------------|-----------|---------|--------|------|---------|
| Enable setting:                  |            |           |         |        |      |         |
| Connection type:                 | PPTP       | C L2TP    |         |        |      |         |
| VPN Server IP:                   | 10.0.0.1   |           |         |        |      |         |
| Remote IP range:                 | 10.0.0.100 |           | - 10.0. | 0.200  |      |         |
| Authentication Protoco           | l:         |           | • • • • | HAP    | ● MS | CHAP v2 |
| MPPE Encryption Mode             | e (RC4):   | ⊙ 40 b    | it 🔘 1  | 28 bit |      |         |
| User Name:                       |            |           |         |        |      |         |
| Password:                        |            |           |         |        | Add  | ]       |
| Current Filter Table:            |            |           |         |        |      |         |
| User Name                        | Con        | nection T | уре     |        | sele | ct      |
| test                             |            | L2TP      |         |        |      |         |
| test1                            |            | L2TP      |         |        |      |         |
| test3                            |            | L2TP      |         |        |      |         |
| Delete Selected Delete All Apply |            |           |         |        |      |         |

| Item                            | Description                                                                                                    |
|---------------------------------|----------------------------------------------------------------------------------------------------|
| Enable Setting                  | Check this option, will start the VPN Server feature.                                                                    |
| Connection Type                 | Provide PPTP or L2TP access connection type.                                                                             |
| VPN Server IP                   | Input the IP address of VPN server                                                                                       |
| Remote IP range                 | It is the IP range of assigned to the VPN Client                                                                         |
| Authentication Protocol         | It is provided three types of authentication protocol                                                                    |
| MPPE Encryption Mode<br>(RC4)   | It is provided three encryption modes                                                                                    |
| User Name                       | Input the login name of the client user                                                                                  |
| Password                        | Input the login password of the client user                                                                              |
| Current Filter Table            | It will display all ports that are filtering now.                                                                        |
| Delete Selected & Delete<br>All | Click <b>Delete Selected</b> will delete the selected item. Click <b>Delete All</b> will delete all items in this table. |

# 4.7 NAT Management

This section contains configurations for the BRF70N 's advanced functions such as: virtual server, and DMZ to provide your network under a security environment.

| •              |     |
|----------------|-----|
| Virtual Server | DMZ |

# 4.7.1 Virtual Server

The Virtual Server feature allows users to create Virtual Servers by re-directing a particular range of service port numbers (from the WAN port) to a particular LAN IP address.

| Virtual Server      |                                |                      |                       |        |  |  |
|---------------------|--------------------------------|----------------------|-----------------------|--------|--|--|
| 🗖 Ena               | Enable Virtual Server          |                      |                       |        |  |  |
| Address             | s:                             |                      |                       |        |  |  |
| Protoco             | l: E                           | Both 👻               |                       |        |  |  |
| Public P            | ort Range:                     | -                    |                       |        |  |  |
| Private<br>Range:   | Port                           | -                    |                       |        |  |  |
|                     |                                |                      | Add                   |        |  |  |
|                     |                                |                      |                       |        |  |  |
| Current Port        | Current Port Forwarding Table: |                      |                       |        |  |  |
| Local IP<br>Address | Protocol                       | Public Port<br>Range | Private Port<br>Range | Select |  |  |
|                     |                                |                      |                       |        |  |  |
|                     | Delete Select                  | ed Delete A          | II Apply              |        |  |  |

| Item                    | Description                                                 |  |
|-------------------------|-------------------------------------------------------------|--|
| Enable Port Forwarding  | Select to enable Port Forwarding service or not.            |  |
| Address                 | Specify the IP address which receives the incoming packets. |  |
| Protocol                | Select the protocol type.                                   |  |
| Public Port Range       | Enter the port number, for example 80-80.                   |  |
| Private Port Range      | Enter the port number, for example 20-22.                   |  |
| Current Port Forwarding | It will display all port forwarding regulation you made.    |  |
| Table                   |                                                             |  |

| Delete Selected & Delete | Click Delete Selected will delete the selected item. Click Delete All |
|--------------------------|-----------------------------------------------------------------------|
| All                      | will delete all items in this table.                                  |

Please find the following figure to know that what the virtual server is. The web server is located on 192.168.1.100, forwarding port is 80, and type is TCP+UDP.

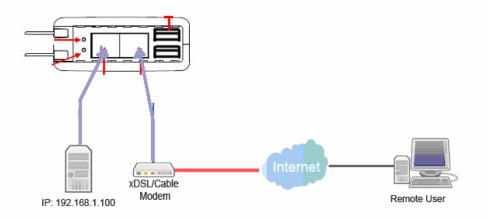

## 4.7.2 DMZ

The DMZ feature allows one local user to be exposed to the Internet for special-purpose applications like Internet gaming or videoconferencing. When enabled, this feature opens all ports to a single station and hence renders that system exposed to intrusion from outside. The port forwarding feature is more secure because it only opens the ports required by that application.

| DMZ                              |  |  |
|----------------------------------|--|--|
| Enable DMZ DMZ Host IP Address : |  |  |
| Refresh Save Apply               |  |  |

| Item                | Description                                                |  |
|---------------------|------------------------------------------------------------|--|
| Enable DMZ          | It will enable the DMZ service if you select it.           |  |
| DMZ Host IP Address | Address Please enter the specific IP address for DMZ host. |  |

# 4.8 Remote Management

This page allows you to access the GUI on WAN.

| Remote manager                                                                    |  |  |  |
|-----------------------------------------------------------------------------------|--|--|--|
| HTTP Connection Port: <sup>80</sup><br>Enable Web Server Access on WAN: Disable 🛩 |  |  |  |
| Save Cancel Finish                                                                |  |  |  |

| Item                            | Description                                       |  |
|---------------------------------|---------------------------------------------------|--|
| HTTP Connection Port            | Users can access GUI by this port , default is 80 |  |
| Enable Web Server Access on WAN | Allow user access GUI from WAN side               |  |

# 4.9 Time Zone

Users can select time zone and synchronize the local clock on the router.

| Time Zone Setting  |                    |   |
|--------------------|--------------------|---|
| Time Zone Select : | (GMT+08:00)Taipei  | ~ |
|                    | Save Cancel Finish |   |
|                    |                    |   |

| Item             | Description                  |
|------------------|------------------------------|
| Time Zone Select | Please select the time zone. |

# 4.10 Factory Default

You could reset the current configuration to factory default.

| Factory Default                                                |  |  |
|----------------------------------------------------------------|--|--|
| Are you really want to factory default machine config ?<br>Yes |  |  |

#### 4.11 Reboot

This function is used to reboot

| Reboot                           |  |  |
|----------------------------------|--|--|
| Do you want to reboot ?<br>Apply |  |  |

# 4.12 Logout

This page is used to logout

| Logout                  |  |
|-------------------------|--|
| Do you want to logout ? |  |
| Yes                     |  |

# Chapter 5 Advance Setup

5.1 Internet Mode

5.1.1 Internet Setup

Please refer Internet Setup

# 5.1.2 AP

Please refer <u>AP</u>

# 5.1.3 WiFi AP

Please refer WiFi AP

# 5.1.4 WiFi ISP

Please refer WiFi ISP

# 5.2 IP Config

5.2.1 WAN

5.2.1.1 PPPoE

| User Name:                                                                                           |              |                   |  |
|----------------------------------------------------------------------------------------------------|--------------|-------------------|--|
| Password:                                                                                            |              |                   |  |
| Service Name:                                                                                        |              |                   |  |
| Connection Type:                                                                                     | Continuous   | •                 |  |
|                                                                                                    | Connect D    | lisconnect        |  |
| Idle Time:                                                                                           | 5            | (1-1000 minutes)  |  |
| MTU Size:                                                                                            | 1452         | (1360-1492 Bytes) |  |
| Attain DNS Automatically Set DNS Manually                                                            |              |                   |  |
| DNS 1:                                                                                               | 8.8.8.8      |                   |  |
| DNS 2:                                                                                               | 0.0.0.0      |                   |  |
| DNS 3:                                                                                               | 0.0.0.0      |                   |  |
| Clone MAC Address:                                                                                   | 000000000000 |                   |  |
| <ul> <li>Enable IGMP Proxy</li> <li>Enable Ping Access on WAN</li> <li>Refresh Save Apply</li> </ul> |              |                   |  |

| Item              | Description                                                                                                    |
|-------------------|----------------------------------------------------------------------------------------------------|
| User Name         | Input your user name provided by your ISP. If you don't know, please check with your ISP.                                                                         |
| Password          | Input the password provided by your ISP.                                                                                                    |
| Service Name      | Input the service name provided by your ISP.                                                                                                    |
| Connection Type   | Three types for select: <b>Continues, Connect on Demand,</b> and <b>Manual.</b>                                                                                   |
| MTU Size          | Maximum Transmission Unit. Usually provide by computer operation systems (OS). Advanced users can set it manually.                                                |
| DNS               | Select <b>Attain DNS Automatically</b> . Or select <b>Set DNS Manually</b> , if you want to specify the DNS, and enter the DNS provided by your ISP in DNS 1 2 3. |
| Clone Mac Address | Some ISPs require MAC address registration. In this case, enter the MAC address registered to the provider to "Clone MAC Address"                                 |
| Save & Apply      | Click on Save to save the setting date, the Apply button for execute current configuration.                                                                       |

# 5.2.1.2 DHCP

| Host Name:                                |              |                   |
|-------------------------------------------|--------------|-------------------|
| MTU Size:                                 | 1492         | (1400-1492 Bytes) |
| Attain DNS Automatically Set DNS Manually |              |                   |
| DNS 1:                                    | 8.8.8.8      |                   |
| DNS 2:                                    | 0.0.0.0      |                   |
| DNS 3:                                    | 0.0.0.0      |                   |
| Clone MAC Address:                        | 000000000000 |                   |
| Enable IGMP Proxy                         |              |                   |
| Enable Ping Access on WAN                 |              |                   |
| Refresh Save Apply                        |              |                   |

| Item              | Description                                                                                                    |
|-------------------|----------------------------------------------------------------------------------------------------|
| Host Name         | You can keep the default as the host name, or input a specific name if required by your ISP.                                                                      |
| MTU Size          | Maximum Transmission Unit. Usually provide by computer operation systems (OS). Advanced users can set it manually.                                                |
| DNS               | Select <b>Attain DNS Automatically</b> . Or select <b>Set DNS Manually</b> , if you want to specify the DNS, and enter the DNS provided by your ISP in DNS 1 2 3. |
| Clone Mac Address | Some ISPs require MAC address registration. In this case, enter the MAC address registered to the provider to "Clone MAC Address"                                 |
| Save & Apply      | Click on Save to save the setting date, the Apply button for execute current configuration.                                                                       |

# 5.2.1.3 Static IP

| IP Address:               | 172.1.1.1              |  |
|---------------------------|------------------------|--|
| Subnet Mask:              | 255.255.255.0          |  |
| Gateway:                  | 172.1.1.254            |  |
| MTU Size:                 | 1500 (1400-1500 Bytes) |  |
| DNS 1:                    | 8.8.8.8                |  |
| DNS 2:                    | 0.0.0.0                |  |
| DNS 3:                    | 0.0.0.0                |  |
| Clone MAC Address:        | 00000000000            |  |
| Enable IGMP Proxy         |                        |  |
| Enable Ping Access on WAN |                        |  |
| Refre                     | sh Save Apply          |  |

| Item              | Description                                                                                                    |
|-------------------|----------------------------------------------------------------------------------------------------|
| IP Address        | Enter the IP address which is provided by your ISP.                                                                               |
| Subnet Mask       | Please enter the Subnet Mask address                                                                                              |
| Gateway           | Input ISP Default Gateway Address, .                                                                                              |
| MTU Size          | Maximum Transmission Unit. Usually provide by computer operation systems (OS). Advanced users can set it manually.                |
| DNS               | Input DNS information which is provided by your ISP                                                                               |
| Clone Mac Address | Some ISPs require MAC address registration. In this case, enter the MAC address registered to the provider to "Clone MAC Address" |
| Save & Apply      | Click on Save to save the setting date, the Apply button for execute current configuration.                                       |

# 5.2.1.4 PPTP

| Address Mode:             | 🖲 Dynamic 🔘 Static      |  |
|---------------------------|-------------------------|--|
| Server IP Address:        | 172.1.1.1               |  |
| User Name:                |                         |  |
| Password:                 |                         |  |
| MTU Size:                 | 1400 (1400-1460 Bytes)  |  |
|                           | Enable MPPE Encryption  |  |
|                           | Enable MPPC Compression |  |
| Attain DNS Automatically  |                         |  |
| Set DNS Manually          |                         |  |
| DNS 1:                    | 8.8.8.8                 |  |
| DNS 2:                    | 0.0.0.0                 |  |
| DNS 3:                    | 0.0.0.0                 |  |
| Clone MAC Address:        | 00000000000             |  |
| Enable IGMP Proxy         |                         |  |
| Enable Ping Access on WAN |                         |  |
| Refresh Save Apply        |                         |  |

| Item                    | Description                                                                                                    |
|-------------------------|----------------------------------------------------------------------------------------------------|
| Server IP Address       | Input your server IP address provided by your ISP. If you don't know, please check with your ISP.                                                                                                    |
| User Name               | Input PPTP account provided by your ISP.                                                                                                    |
| Password                | Input the password provided by your ISP.                                                                                                    |
| MTU Size                | Maximum Transmission Unit. Usually provide by computer operation systems (OS). Advanced users can set it manually.                                                                                                    |
| Enable MPPE Encryption  | Microsoft Point-to-Point Encryption (MPPE) provides data security for the PPTP connection that is between the VPN client and VPN server.                                                                                                    |
| Enable MPPC Compression | Microsoft Point-to-Point Compression (MPPC) is a scheme used to<br>compress Point-to-Point Protocol (PPP) packets between Cisco<br>and Microsoft client devices. The MPPC algorithm is designed to<br>optimize bandwidth utilization in order to support multiple<br>simultaneous connections. The MPPC algorithm uses a<br>Lempel-Ziv (LZ) based algorithm with a continuous history buffer,<br>called a dictionar |
| DNS                     | Select <b>Attain DNS Automatically</b> . Or select <b>Set DNS Manually</b> , if you want to specify the DNS, and enter the DNS provided by your ISP in DNS 1 2 3.                                                                                                    |
| Clone Mac Address       | Some ISPs require MAC address registration. In this case, enter                                                                                                    |

|              | the MAC address registered to the provider to "Clone MAC Address"                           |
|--------------|---------------------------------------------------------------------------------------------|
| Save & Apply | Click on Save to save the setting date, the Apply button for execute current configuration. |

# 5.2.1.5 L2TP

| Address Mode:             | 🖲 Dynamic 🔘  | Static            |
|---------------------------|--------------|-------------------|
| Server IP Address:        | 172.1.1.1    |                   |
| User Name:                |              |                   |
| Password:                 |              |                   |
| MTU Size:                 | 1400         | (1400-1460 Bytes) |
| Attain DNS Automatically  |              |                   |
| Set DNS Manually          |              |                   |
| DNS 1:                    | 8.8.8.8      |                   |
| DNS 2:                    | 0.0.0.0      |                   |
| DNS 3:                    | 0.0.0.0      |                   |
| Clone MAC Address:        | 000000000000 |                   |
| Enable IGMP Proxy         |              |                   |
| Enable Ping Access on WAN |              |                   |
| Refresh Save Apply        |              |                   |

| Item              | Description                                                                                                    |
|-------------------|----------------------------------------------------------------------------------------------------|
| Server IP Address | Input your server IP address or Host Name provided by your ISP.<br>If you don't know, please check with your ISP.                                                 |
| User Name         | Input PPTP account provided by your ISP.                                                                                                    |
| Password          | Input the password provided by your ISP.                                                                                                    |
| MTU Size          | Maximum Transmission Unit. Usually provide by computer operation systems (OS). Advanced users can set it manually.                                                |
| DNS               | Select <b>Attain DNS Automatically</b> . Or select <b>Set DNS Manually</b> , if you want to specify the DNS, and enter the DNS provided by your ISP in DNS 1 2 3. |
| Clone Mac Address | Some ISPs require MAC address registration. In this case, enter the MAC address registered to the provider to "Clone MAC Address"                                 |
| Save & Apply      | Click on Save to save the setting date, the Apply button for execute                                                                                              |

| current configuration. |
|------------------------|

# 5.2.2 LAN

Use this page to set up the local IP address and subnet mask for your router. Please select **LAN Interface Setup** under the **IP Config** menu and follow the instructions below to enter the LAN setting page to configure the settings you want.

| LAN Interface Setup   |                                              |
|-----------------------|----------------------------------------------|
| IP Address:           | 192.168.0.1                                  |
| Subnet Mask:          | 255.255.255.0                                |
| Gateway:              | 192.168.0.1                                  |
| DHCP:                 | Server 💌                                     |
| DHCP Client Range:    | 192.168.0.100 - 192.168.0.200<br>Show Client |
| DHCP Lease Time:      | 480 (1 - 10080 minutes)                      |
| Static DHCP:          | Set Static DHCP                              |
| Domain Name:          | Sapido_811213                                |
| 802.1d Spanning Tree: | Disabled 💌                                   |
| Clone MAC Address:    | 0000000000                                   |
| Refresh Save Apply    |                                              |

| Item              | Description                                                                                                    |
|-------------------|----------------------------------------------------------------------------------------------------|
| IP Address        | The default value of LAN IP address is <b>192.168.1.1</b> for this router.                                                                                                    |
| Subnet Mask       | Input Subnet Mask, normally it is 255.255.255.0.                                                                                                    |
| Gateway           | Input ISP Default Gateway Address. If you don't know, please check with your ISP.                                                                                                    |
| DHCP              | Enable or disable DHCP services. The DHCP server will<br>automatically allocate an unused IP address from the IP address<br>pool to the requesting computer if enabled.                                                                                |
| DHCP Client Range | Define the DHCP client range and then the DHCP server will assign an IP to the requesting computer from this range. The <b>Show Client</b> will display every assigned IP address, MAC address, and expired time. The default range is 192.168.1.100 - |

|                      | 192.168.1.200.                                                                                                    |
|----------------------|----------------------------------------------------------------------------------------------------|
| DHCP Lease Time      | IP avaliable time                                                                                                    |
| Static DHCP          | Please refer IP Binding                                                                                                    |
| Domain Name          | The name of device                                                                                                    |
| 802.1d Spanning Tree | <b>IEEE 802.1d Spanning Tree Protocol (STP)</b> is a link layer network protocol that ensures a loop-free topology for any bridged LAN. The main purpose of STP is to ensure that you do not create loops when you have redundant paths in your network. Loops are deadly to a network. |
| CloneMACAddress      | Copy the MAC address from the device you had registered to your ISP if your ISP asks for the specific MAC Address.                                                                                                    |

## 5.2.3 DDNS

You can assign a fixed host and domain name to a dynamic Internet IP address. Each time the router boots up, it will re-register its domain-name-to-IP-address mapping with the DDNS service provider. This is the way Internet users can access the router through a domain name instead of its IP address.

Note: make sure that you have registered with a DDNS service provider before enabling this feature.

| D                                                                                                    | ynamic DNS      |
|----------------------------------------------------------------------------------------------------|-----------------|
| Enable DDNS                                                                                                    |                 |
| Service Provider :                                                                                                    | O < dyndns 🔽    |
| Domain Name :                                                                                                    | host.dyndns.org |
| User Name/Email :                                                                                                    |                 |
| Password/Key :                                                                                                    |                 |
| Note:<br>For TZO, you can have a 30 days free trial <u>here</u> or manage your TZO account in <u>control</u><br><u>panel</u><br>For DynDNS, you can create your DynDNS account<br>Save Cancel Finish |                 |

Please enter Domain Name, User Name/Email, and Password/Key. After entering, click on Apply Changes to save the setting, or you may click on Reset to clear all the input data.

| Item                | Description                                                                                                    |
|---------------------|----------------------------------------------------------------------------------------------------|
| Enable/Disable DDNS | Select enable to use DDNS function. Each time your IP address to WAN is changed, and the information will be updated to DDNS service provider automatically. |

| Service Provider | Choose correct Service Provider from drop-down list, here including DynDNS, TZO, ChangeIP, Eurodns, OVH, NO-IP, ODS, Regfish embedded in BRF70N. |
|------------------|----------------------------------------------------------------------------------------------------|
| User Name/Email  | User name is used as an identity to login Dynamic-DNS service.                                                                                   |
| Password/Key     | Password is applied to login Dynamic-DNS service.                                                                                                |
| Save & Apply     | Click on "Save" to save the setting data. The "Apply" button can execute current configuration                                                   |

# 5.3 IPv6 Config

# 5.3.1 IPv6 basic

| No.  | IPv6 Address                                   | Pre_Len |
|------|------------------------------------------------|---------|
| br0  | 0000 ; 0000 ; 0000 ; 0000 ; 0000 ; 0000 ; 0000 | 10      |
| eth1 | 0000 : 0000 : 0000 : 0000 : 0000 : 0000 : 0000 | 10      |
|      | Refresh Save Finish                            |         |

| Item | Description      |
|------|------------------|
| Br0  | LAN IPv6 address |
| Eth1 | WAN IPv6 address |

# 5.3.2 IPv6 dhcp

| Enable DNSv6    |                     |
|-----------------|---------------------|
| DNS Addr:       |                     |
| Interface Name: |                     |
| Addrs Pool      |                     |
| From:           |                     |
| То:             |                     |
|                 | Refresh Save Finish |
|                 |                     |

| Item           | Description                                        |
|----------------|----------------------------------------------------|
| DNS Addr       | DNS server IPv6 address                            |
| Interface Name | Which Ethernet interface provide IPv6 DHCP service |

http://www.sapido.com.tw/

| Addrs Pool From / To | IPv6 DHCP service range |
|----------------------|-------------------------|
|----------------------|-------------------------|

## 5.3.3 IPv6 dns

| Enable              |  |
|---------------------|--|
| router name:        |  |
| Refresh Save Finish |  |
|                     |  |

| Item        | Description          |
|-------------|----------------------|
| router name | IPv6 DNS server name |
|             |                      |

# 5.3.4 IPv6 tunnel

| 🔲 Enable t | unnel6  |      |        |  |
|------------|---------|------|--------|--|
|            | Refresh | Save | Finish |  |
|            |         |      |        |  |

# 5.4 Wireless

# 5.4.1 Basic Settings

This page is used to configure the parameters for wireless LAN clients who may connect to your Access Point. Here you may change wireless encryption settings as well as wireless network parameters

| Wireless                 | Basic Settings      |
|--------------------------|---------------------|
| Disable Wireless         |                     |
| Band:                    | 2.4 GHz (B+G+N) 💌   |
| Mode:                    | AP   Multiple AP    |
| Network Type:            | Infrastructure 💌    |
| S SID:                   | SAPIDO_811213       |
| Channel Width:           | Auto 💌              |
| Control Sideband:        | Upper 💌             |
| Channel Number:          | Auto 💌              |
| Broadcast SSID:          | Enabled -           |
| WMM:                     | Enabled 💌           |
| Data Rate:               | Auto 💌              |
| Associated Clients:      | Show Active Clients |
| Enable Mac Clone         |                     |
| Enable Universal Repeate | er                  |
| SSID Extended: ESSID_SAP | IDO_811213          |
|                          |                     |
| Ref                      | resh Save Apply     |

|       |                   |             |        | SSID      | WMM       | Access    | Client<br>List |
|-------|-------------------|-------------|--------|-----------|-----------|-----------|----------------|
| AP1 🔽 | 2.4 GHz (B+G+N) 💌 | Sapido_VAP1 | Auto 💌 | Enabled 💌 | Enabled 💌 | LAN+WAN 💌 | Show           |
| AP2 🔽 | 2.4 GHz (B+G+N) 💌 | Sapido_VAP2 | Auto 💌 | Enabled 💌 | Enabled 💌 | LAN+WAN 💌 | Show           |
| AP3 🔽 | 2.4 GHz (B+G+N) 💌 | Sapido_VAP3 | Auto 💌 | Enabled 💌 | Enabled 💌 | LAN+WAN 💌 | Show           |
| AP4 🔽 | 2.4 GHz (B+G+N) 💌 | Sapido VAP4 | Auto 💌 | Enabled 💌 | Enabled 👻 | LAN+WAN 💌 | Show           |

Refresh Save Apply

| Item             | Description                                                                                                    |
|------------------|----------------------------------------------------------------------------------------------------|
| Disable Wireless | Turn off the wireless service.                                                                                      |
| Band             | Select the frequency. It has 6 options: 2.4 GHz (B/G/N/B+G/G+N/B+G+N).                                              |
| Mode             | Select the mode. It has 3 modes to select: (AP, Client, WDS, AP+WDS).<br>Multiple AP: Please check Section 4.1.2.1. |

http://www.sapido.com.tw/

|                                                                               | * In Wi-Fi AP mode only support Client mode.                                                                                                    |
|-------------------------------------------------------------------------------|----------------------------------------------------------------------------------------------------|
| Network Type                                                                  | <ul> <li>Infrastructure : one of the two methods for connecting to<br/>wireless networks with Wi-Fi enabled devices such as<br/>laptops, Pda's I-phone etc. These devices are connected to<br/>wireless network with the help of Access point (AP). Wireless<br/>Access Points are usually routers or switches which are<br/>connected to internet by Ethernet port.</li> </ul> |
|                                                                               | <ul> <li>Ad hoc : By using ad hoc mode, devices are capable for<br/>communicating directly with each other. No Access point<br/>(routers / switches) is required for communication between<br/>devices and all devices in the range connect in peer to peer<br/>communication mode.</li> </ul>                                                                                  |
| SSID                                                                          | Service Set identifier, users can define to any or keep as default.                                                                                                    |
| Channel Width                                                                 | Please select the channel width, it has 3 options: 20MHz / 40MHz / Auto                                                                                                    |
| Control Sideband                                                              | Enable this function will control your router use lower or upper channel.                                                                                                    |
| Channel Number                                                                | Please select the channel; it has Auto, 1, 2~11 or 13 options.                                                                                                    |
| Broadband SSID                                                                | User may choose to enable Broadcast SSID or not.                                                                                                    |
| WMM                                                                           | Enable / Disable Wi-Fi Multimedia                                                                                                    |
| Data Rate                                                                     | Please select the data transmission rate.                                                                                                    |
| Associate Clients                                                             | Check the AP connectors and the Wireless connecting status.                                                                                                    |
| Enable MAC Clone<br>(Single Ethernet Client)                                  | Clone the MAC address for ISP to identify.                                                                                                    |
| Enable Universal Repeater<br>Mode (Acting as AP and<br>Client simultaneously) | Allow to equip with the wireless way conjunction upper level, provide the bottom layer user link in wireless and wired way in the meantime.                                                                                                    |
|                                                                               | (The IP that bottom layer obtains is from upper level.) Please also check Section 4.1.2.2                                                                                                    |
| SSID of Extended Interface                                                    | While linking the upper level device in wireless way, you can set SSID to give the bottom layer user search.                                                                                                    |
| Multiple AP                                                                   | BRF70n can register up to 4 SSIDs (wireless LAN group).<br>It can be used as if there are multiple wireless LAN access<br>points with one product. Each SSID could be set with<br>different data rate, WMM and access type                                                                                                    |
| Save & Apply                                                                  | Click on "Save" to save the setting data. The "Apply" button can execute current configuration                                                                                                    |

# 5.4.2 Advanced Settings

| Fragment Threshold: | 2346                       | (256-2346)           |
|---------------------|----------------------------|----------------------|
| RTS Threshold:      | 2347                       | (0-2347)             |
| Beacon Interval:    | 100                        | (20-1024 ms)         |
| Preamble Type:      | Long Preamb                | le 🔍 Short Preamble  |
| IAPP:               | Enabled O                  | Disabled             |
| Protection:         | O Enabled 💿                | Disabled             |
| Aggregation:        | Enabled O                  | Disabled             |
| Short GI:           | Enabled O                  | Disabled             |
| WLAN Partition:     | O Enabled 💿                | Disabled             |
| 20/40MHz Coexist:   | O Enabled 💿                | Disabled             |
| RF Output Power:    | 100%      70     70     70 | )% 🔘 50% 🔘 35% 🔘 15% |
| Refre               | sh Save Fi                 | inish                |

| Item               | Description                                                                                                    |
|--------------------|----------------------------------------------------------------------------------------------------|
| Fragment Threshold | To identify the maxima length of packet, the over length packet will be fragmentized. The allowed range is 256-2346, and default length is 2346.                                                                                                    |
| RTS Threshold      | This value should remain at its default setting of 2347. The range is 0~2347. Should you encounter inconsistent data flow, only minor modifications are recommended. If a network packet is smaller than the present RTS threshold size, the RTS/CTS mechanism will not be enabled. The router sends Request to Send (RTS) frames to a particular receiving station and negotiates the sending of a data frame. After receiving an RTS, the wireless station responds with a Clear to Send (CTS) frame to acknowledge the right to begin transmission. Fill the range from 0 to 2347 into this blank. |
| Beacon Interval    | Beacons are packets sent by an access point to synchronize a wireless network. Specify a beacon interval value. The allowed setting range is 20-1024 ms                                                                                                    |
| Preamble Type      | PLCP is Physical layer convergence protocol and PPDU is PLCP<br>protocol data unit during transmission, the PSDU shall be appended<br>to a PLCP preamble and header to create the PPDU. It has 2<br>options: Long Preamble and Short Preamble.                                                                                                    |
| IAPP               | Inter-Access Point Protocol is a recommendation that describes an optional extension to IEEE 802.11 that provides wireless access-point communications among multivendor systems.                                                                                                    |
| Protection         | Please select to enable wireless protection or not.                                                                                                    |
| Aggregation        | Enable this function will combine several packets to one and transmit it. It can reduce the problem when mass packets are transmitting.                                                                                                    |
| Short GI           | Users can get better wireless transmission efficiency when they enable this function.                                                                                                    |

| WLAN Partition   | Shut down the communication between the connected<br>wireless LAN devices.<br>If you set up as "Enabled", devices connected with the<br>router, such as a printer, will not be able to use.<br>Default Setting: "Disabled" |
|------------------|----------------------------------------------------------------------------------------------------|
| 20/40MHz Coexist | Configure 20/40MHz coexisting scheme.<br>If you set up as "Enabled", "20MHz" and "40MHz" will<br>coexist.<br>Normally use as "Disabled".<br>Default Setting: "Disabled"                                                    |
| RF Output Power  | Users can adjust RF output power to get the best wireless network environment. Users can choose from 100%, 70%, 50%, 35%, and 15%.                                                                                         |

# 5.4.3 Security

Here users define the security type and level of the wireless network. Selecting different methods provides different levels of security. **Please note that using any encryption may cause a significant degradation of data throughput on the wireless link.** There are five Encryption types supported: "None", "WEP", "WPA", "WPA2", and "WPA-Mixed". Enabling WEP can protect your data from eavesdroppers. If you do not need this feature, select "None" to skip the following setting

| Wirele                 | ss Security             |
|------------------------|-------------------------|
| Select SSID:           | Root AP - SAPIDO_811213 |
| Encryption:            | Disable 💌               |
| 802.1x Authentication: |                         |
|                        |                         |

| Item | Description                                                                                                    |
|------|----------------------------------------------------------------------------------------------------|
| WEP  | WEP is the most general encryption scheme among<br>wireless LAN security, configure the common encrypted<br>key (WEP Key) for access point and wireless LAN handset.<br>WEP key length are "64bit", "128bit", and "256bit" (This<br>product corresponds up to 128bit), larger the value is,<br>more the character can be set, and encryption strength will<br>enhanced. |
|      | * If you configure the encryption key as "5 letters in half-width alphabets and numbers" or "Hexadecimal in 10 digits", please select "64-bit".                                                                                                    |

| WPA / WPA2                      | <ul> <li>* If you configure the encryption key as "13 letters in<br/>half-width alphabets and numbers" or "Hexadecimal in 26<br/>digits", please select "128-bit".</li> <li>WPA/WPA2 is wireless LAN security standard which is<br/>strengthen over WEP. On WPA-PSK/WPA2-PSK, uses<br/>encrypted key called pre-shared key, and set up common<br/>encryption key for access point and wireless LAN handset<br/>like WEP. There are "AES" and "TKIP" as encryption<br/>scheme. "TKIP" automatically updates the key at regular<br/>intervals, check and approve the communication, so it can<br/>communicate safer than WEP key which uses single<br/>encryption key for long time. "AES" is harder to decode<br/>comparing to "TKIP", so it can say tougher encryption<br/>scheme than "TKIP"</li> </ul> |
|---------------------------------|----------------------------------------------------------------------------------------------------|
| WPA-Mixed                       | Support WPA and WPA2 at the same time                                                                                                    |
| 802.1x Authentication<br>Radius | For radius server authentication                                                                                                    |
| Personal (Pre-Shared<br>Key)    | <ul> <li>* If you configure Pre-Shared Key as "Hexadecimal in 64 digits", please select "Hex (64 characters) ".</li> <li>* If you configure encryption key in "8 to 63 letters in half-width alphabets and numbers", please select "Passphrase</li> </ul>                                                                                                    |

# 5.4.4 Access Control

Please refer Wireless Access Control

## 5.4.5 WPS

This page allows user to change the setting for WPS (Wi-Fi Protected Setup). Using this feature could let your wireless client atomically synchronize it's setting and connect to the Access Point in a minute without any hassle. SAPIDO BRF70N could support both Self-PIN or PBC modes, or use the WPS button (at real panel) to easy enable the WPS function.

**PIN model,** in which a PIN has to be taken either from a sticker label or from the web interface of the WPS device. This PIN will then be entered in the AP or client WPS device to connect.

**PBC model**, in which the user simply has to push a button, either an actual or a virtual one, on both WPS devices to connect.

BRF70n WPS only support no encryption and WPA2

Please follow instructions below to enable the WPS function.

#### 1. Setup Wireless LAN with WPS PIN :

(1). Get the WPS PIN number from wireless card and write it down.

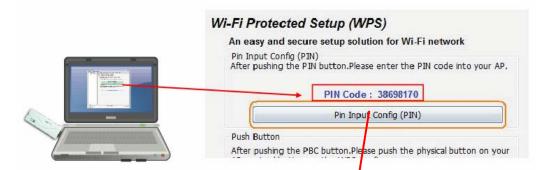

(2). Fill in the PIN number from the wireless card in Client PIN Number field, and then click "Start PIN".

| Disable WPS        |                                       |
|--------------------|---------------------------------------|
| Self-PIN Number:   | 99956042                              |
| Push Button Config | uration: Start PBC                    |
| Stop WSC:          | Stop WSC                              |
| Client PIN Number: | Start PIN                             |
| Current Key Info:  | · · · · · · · · · · · · · · · · · · · |
| Authentication     | Encryption Key                        |
| Open               | None N/A                              |
|                    | Refresh Save Finish                   |
|                    |                                       |

(3). Click PIN from Adapter Utility to complete the WPS process with the wireless router.

#### Wi-Fi Protected Setup (WPS)

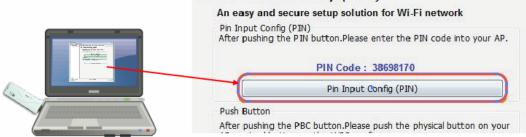

(4). Wireless dongle should connect to BRF70n

#### 2. Start PBC:

(1). Press the BRF70n WPS button and wait for WPS LED blinking

- (2). Press the dongle WPS button
- (3). Wireless dongle should connect to BRF70n

#### 5.4.6 WDS

When selected in the Basic Settings page and enabled here, Wireless Distribution System (WDS) enables the router to be used as a wireless bridge. Two Wireless-N Routers in bridge mode can communicate with each other through their wireless interfaces. To accomplish this, all wireless routers should be set to the same channel and the MAC address of other AP / Routers should be entered in the table.

The WDS explanation is as the following picture.

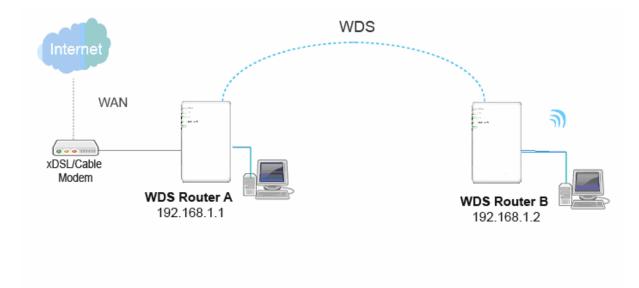

#### Router\_A :

1. Set the connection mode to "AP+WDS" from "Wireless Basic Setting", and then select the channel number (in this example is "11"). Click Apply Changes to save the setting.

| Disable Wireless  |                     |
|-------------------|---------------------|
| Band:             | 2.4 GHz (B+G+N) 💌   |
| Mode:             | AP+WDS  Multiple AP |
| Network Type:     | Infrastructure 💌    |
| S SID:            | SAPIDO 811213       |
| Channel Width:    | Auto 💌              |
| Control Sideband: | Upper 💌             |
| Channel Number:   | 11 💌                |

#### 2. Please check the MAC address

|                                                                                                    | LAI                                   | N Configuration   |
|----------------------------------------------------------------------------------------------------|---------------------------------------|-------------------|
| DHCP                                                                                                    | LAN IP Address:                       | 192.168.0.1       |
|                                                                                                    | MAC Address:                          | 00:e0:4c:81:12:12 |
| The second second second second second second second second second second second second second second second se | Wireless AP                           | Enable O Disable  |
| SSID:                                                                                                    | SSID:                                 | SAPIDO_811213     |
| SAPIDO_811<br>213                                                                                               | Encryption:                           | None              |
| Encryption:                                                                                                    |                                       | Apply             |
| None                                                                                                    |                                       |                   |
|                                                                                                    |                                       | WPS Status        |
|                                                                                                    | PIN Number:                           | 99956042          |
| 1                                                                                                    | WPS:                                  | Start             |
|                                                                                                    |                                       |                   |
|                                                                                                    | S                                     | Sapido Cloud      |
|                                                                                                    | Sapido Cloud                          |                   |
| Client Number:1                                                                                                 | Device Name                           | BRF70n_811213     |
|                                                                                                    | Enable Web<br>Server Access<br>on WAN |                   |
|                                                                                                    |                                       | Apply             |

3. Enable WDS function from the page – "WDS Setting", and then fill in the MAC address of Router\_B. Click Apply Changes to save the setting data.

| 🗹 Enable   | WDS          |                       |                  |         |
|------------|--------------|-----------------------|------------------|---------|
| MAC Addres | ss:          | Router_B mac address  | ;                |         |
| Data Rate: |              | Auto Select er        | ncryption for se | ecurity |
|            | Apply Change | Set Security Show     | Statistics       |         |
| WDS Secur  | ity Setup:   |                       |                  |         |
| MAC        | Address      | Tx Rate (Mbps)        | Comment          | Select  |
|            |              |                       |                  |         |
|            | Delete       | Valastad (Dalata All) | tert and         |         |
|            | Delete \$    | Selected Delete All F | inish            |         |
|            | Delete       | Selected Delete All F | inish            |         |

4. The WDS AP List will show the WDS device MAC address.

| Enable WDS          |                        |                 |        |
|---------------------|------------------------|-----------------|--------|
| MAC Address:        |                        |                 |        |
| Data Rate:          | Auto 💌                 |                 |        |
| Apply Change        | Set Security           | Show Statistics |        |
| MDC Coourier Coture |                        |                 |        |
| WDS Security Setup: |                        |                 |        |
| MAC Address         | Tx Rate (Mbps)         | Comment         | Select |
|                     | Tx Rate (Mbps)<br>Auto | Comment         | Select |

# Router\_B:

1. Setup Router\_B WDS.

| MAC Address:   |             | Route   | er_A ma | ic ad | dress                 |        |
|----------------|-------------|---------|---------|-------|-----------------------|--------|
| Data Rate:     |             | Auto    | •       | Sel   | ect encryption for se | curity |
| Арр            | ly Change   | Set S   | ecurity |       | Show Statistics       |        |
| WDS Security S | etup:       |         |         |       |                       |        |
| MAC Addr       | ess         | Tx Rate | (Mbps)  |       | Comment               | Select |
|                | Delete Sele |         | Delete  | A 11  | Finish                |        |
|                |             |         |         | All   |                       |        |

2. Router\_B LAN PC will get IP address from Router\_A.

| Local Area Connection Status                                                           |                  |
|----------------------------------------------------------------------------------------|------------------|
| ieneral Support                                                                        |                  |
| Connection status                                                                      |                  |
| Address Type:                                                                          | Assigned by DHCP |
| IP Address:                                                                            | 192.168.1.2      |
| Subnet Mask:                                                                           | 255.255.255.0    |
| Default Gateway:                                                                       | 192.168.1.1      |
| Windows did not detect problems wit<br>connection. If you cannot connect, c<br>Repair. |                  |
|                                                                                        |                  |

If you failed the WDS setting, please check you setting with refer to the list below.

|                                                                                        | Router_A                                     | Router_B                                     |  |  |
|----------------------------------------------------------------------------------------|----------------------------------------------|----------------------------------------------|--|--|
| Wireless Mode                                                                          | AP+WDS                                       | WDS                                          |  |  |
| LAN IP Address                                                                         | Set the same segment as the router B(Note 1) | Set the same segment as the router_A(Note 1) |  |  |
|                                                                                        | Example :192.168.1.1                         | Example :192.168.1.2                         |  |  |
| Security                                                                               | Set the same security as Router_B            | Set the same security as<br>Router_A         |  |  |
| DHCP                                                                                   | Enable                                       | Disable                                      |  |  |
| Note 1: LAN IP address should be under the same segment but cannot be the same number. |                                              |                                              |  |  |

# 5.4.7 Schedule

Please refer Wireless Schedule

## 5.5 NAT

Please refer NAT Management

# 5.6 VPN Server

# Please refer <u>VPN server</u>

5.7 Firewall

5.7.1 DoS

Please refer DoS

# 5.5.2 QoS

| Enable QoS          | ;               |                    |                     |                       |        |
|---------------------|-----------------|--------------------|---------------------|-----------------------|--------|
|                     | Jplink Speed    |                    |                     |                       |        |
| Manual Uplink S     | Speed (Kbps) :  | 512                |                     |                       |        |
|                     |                 |                    |                     |                       |        |
| Automatic [         | Downlink Spee   | d                  |                     |                       |        |
| Manual Downlin      | nk Speed (Kbp   | s): <sup>512</sup> |                     |                       |        |
|                     |                 |                    |                     |                       |        |
| QoS Rule Advar      | nced Settings : |                    |                     |                       |        |
| Address Type:       | Ŭ               |                    |                     |                       |        |
| Local IP Addres     | s:              |                    |                     | -                     |        |
| MAC Address:        |                 |                    |                     |                       |        |
| Layer 7:            |                 | Ι                  | Disable 🔽           |                       |        |
| Mode:               |                 | 4                  | Guaranteed minimu   | ım bandwidth 🔽        |        |
| Uplink Bandwid      | th (Kbps):      |                    |                     |                       |        |
| Downlink Bandy      | width (Kbps):   |                    | A                   | dd                    |        |
|                     |                 |                    |                     | _                     |        |
|                     |                 |                    |                     |                       |        |
| Current QoS R       |                 |                    |                     |                       |        |
| Local IP<br>Address | MAC<br>Address  | lode               | Uplink<br>Bandwidth | Downlink<br>Bandwidth | Select |
|                     |                 |                    |                     |                       |        |
|                     | Delete S        | elected            | Delete All          | Finish                |        |

| Item                   | Description                                                                                                    |
|------------------------|----------------------------------------------------------------------------------------------------|
| Enable QoS             | Check "Enable QoS" to enable QoS function for the WAN port. You also can uncheck "Enable QoS" to disable QoS function for the WAN port. |
| Automatic uplink speed | Check the Automatic uplink speed.                                                                                                    |
| Manual Uplink speed    | Input <b>uplink</b> bandwidth manually                                                                                                  |
| Automatic downlink     | Check the Automatic downlink speed.                                                                                                    |

| speed                 |                                                                     |
|-----------------------|---------------------------------------------------------------------|
| Manual Downlink speed | Input <b>downlink</b> bandwidth manually                            |
| Address Type          | Set QoS by IP Address or MAC address                                |
| Local IP Address      | Set local IP Address if the address type is by IP Address           |
| MAC Address           | Set MAC Address if the address type is by MAC Address               |
| Mode                  | Select Guaranteed minimum bandwidth or Restricted maximum bandwidth |
| Uplink Bandwidth      | Key in the bandwidth.                                               |
| Downlink Bandwidth    | Key in the bandwidth.                                               |

# 5.5.3 Port Filtering

When enabled packets are denied access to Internet/filtered based on their port address.

| Port Filtering                       |       |          |        |  |
|--------------------------------------|-------|----------|--------|--|
| Enable Port Filtering                |       |          |        |  |
| Port Range : - Protocol : Both 🖌 🕺 🗛 |       |          |        |  |
| Current Filter Table:                |       |          |        |  |
| Port F                               | Range | Protocol | Select |  |
| Delete Selected Delete All Finish    |       |          |        |  |

| Item                            | Description                                                                                                    |
|---------------------------------|----------------------------------------------------------------------------------------------------|
| Enable Port Filtering           | Select Enable Port Filtering to filter ports.                                                                            |
| Port Range                      | Enter the port number that needs to be filtered.                                                                         |
| Protocol                        | Please select the protocol type of the port.                                                                             |
| Add                             | Click on Add to save the setting data.                                                                                   |
| Current Filter Table            | It will display all ports that are filtering now.                                                                        |
| Delete Selected & Delete<br>All | Click <b>Delete Selected</b> will delete the selected item. Click <b>Delete All</b> will delete all items in this table. |

Port 80 has been blocked as the following illustrate.

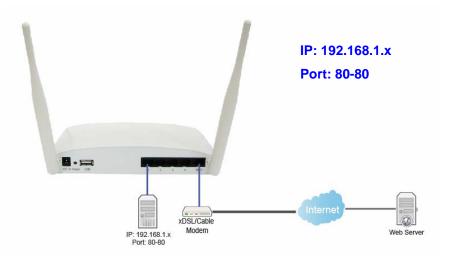

5.5.4 IP Filtering Please refer IP Filtering

5.5.5 Mac Filter Schedule Please refer <u>Mac Filter Schedule</u>

5.5.6 URL Filtering Please refer <u>URL Filtering</u>

5.5.7 IP Binding Please refer <u>IP Binding</u>

5.5.8 VLAN

| Enable VLAN |                        |                |                    |     |                     |          |     |
|-------------|------------------------|----------------|--------------------|-----|---------------------|----------|-----|
| Enable      | Network location       | WAN/LAN        | Forwarding<br>Rule | Tag | <b>VID</b> (1~4090) | Priority | CFI |
|             | Ethernet Port1         | LAN            | NAT 🚽              |     | 1                   | 0 🗸      |     |
|             | Wireless 1 Primary AP  | LAN            | NAT 👻              |     | 1                   | 0 🗸      |     |
|             | Wireless 1 Virtual AP1 | LAN            | NAT 👻              |     | 1                   | 0 🗸      |     |
|             | Wireless 1 Virtual AP2 | LAN            | NAT 🚽              |     | 1                   | 0 🗸      |     |
|             | Wireless 1 Virtual AP3 | LAN            | NAT 👻              |     | 1                   | 0 🗸      |     |
|             | Wireless 1 Virtual AP4 | LAN            | NAT 👻              |     | 1                   | 0 🗸      |     |
|             | Ethernet Port2         | WAN            | NAT 🚽              |     | 1                   | 0 🗸      |     |
|             |                        | Refresh Save A | Apply              |     |                     |          |     |

| Item            | Description                                                                                                    |
|-----------------|----------------------------------------------------------------------------------------------------|
| Forwarding Rule | Bridge or NAT mode                                                                                                    |
| Тад             | Add VLAN tag to packet                                                                                                  |
| VID             | Set VLAN ID (1~4096)                                                                                                    |
| Priority        | It indicates the frame priority level. Values are from 0 (best effort) to 7 (highest); 1 represents the lowest priority |
| CIF             | Enable or Disable CIF                                                                                                   |

## 5.6 System

This section including Wake on LAN, Change Username/Password, Upgrade Firmware, Profiles Save, Remote Management, Time Zone, UPnP, Route Setup, VPN Passthrough, and Wan Type Auto Detection. It is easy and helpful for users making more detailed settings.

#### 5.6.3 Wake on Lan

Switch your computer ON through your LAN or the Internet . To support WOL you must have a computer with Motherboard that supports WOL, as well as a Network Controller (NIC) supporting this function. Most of the newer Motherboard (circa 2002 and On), have an On Board NIC that supports WOL. Otherwise you need to install a PCI NIC that is WOL capable.

| 🗆 E    | Enable Wake on LAN Schedule |                                  |             |               |  |
|--------|-----------------------------|----------------------------------|-------------|---------------|--|
| Enable | Day                         | Time                             | MAC Address | Active<br>Now |  |
|        | Sun 🔻                       | 00 - (hour) 00 - (min)           | 0000000000  | ۲             |  |
|        | Sun 🔻                       | 00 - (hour) 00 - (min)           | 0000000000  | ۲             |  |
|        | Sun 🔻                       | 00 - (hour) 00 - (min)           | 0000000000  | ۲             |  |
|        | Sun 🔻                       | 00 - (hour) 00 - (min)           | 0000000000  | ۲             |  |
|        | Sun 💌                       | 00 <b>(hour)</b> 00 <b>(min)</b> | 0000000000  | ۲             |  |
|        | Sun 🔻                       | 00 - (hour) 00 - (min)           | 0000000000  | ۲             |  |

# 5.6.4 Change User name/Password

Users can set or change user name and password used for accessing the web management interface in this section.

| Change Password        |               |  |
|------------------------|---------------|--|
|                        |               |  |
| User Name:             |               |  |
| New Password:          |               |  |
| Confirmed<br>Password: |               |  |
| Save                   | Cancel Finish |  |

Input User Name and New Password, then input Confirm Password again.

# 5.6.5 Upgrade Firmware

Please refer Firmware Upgrade

# 5.6.6 Profiles Save

Users can create a backup file that contains current router settings. This backup file can be used to restore router settings. This is especially useful in the event you need to reset the router to its default settings.

- 1. Save Configuration
- (1). Click Save

| Save/Reload Settings     |           |  |  |  |
|--------------------------|-----------|--|--|--|
| Save Settings to File:   | Save      |  |  |  |
| Load Settings from File: | 瀏覽 Upload |  |  |  |

(2). Please click "Save" to save the configuration to your computer.

| File Dow | vnload                                                                                                    | X  |
|----------|----------------------------------------------------------------------------------------------------|----|
| Do you   | want to save this file, or find a program online to open it?                                                                                                    |    |
|          | Name: config.dat<br>Type: Unknown File Type, 17.2KB<br>From: <b>192.168.1.254</b><br>Find Save Cancel                                                                                                    |    |
| 0        | While files from the Internet can be useful, some files can potentially he<br>your computer. If you do not trust the source, do not find a program to<br>open this file or save this file. <u>What's the risk?</u> | um |

(3). Select the location which you want to save file, then click Save.

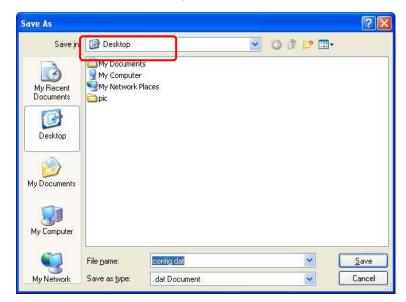

- 2. Load configuration file
- (1). Tap "browse" and select configuration file then click Open

| Look in:                          | Desktop                                                                                                    |                                            | • 0 | ) 🕸 📁 🛄 🕈 |  |
|-----------------------------------|----------------------------------------------------------------------------------------------------|--------------------------------------------|-----|-----------|--|
| My Recent<br>Documents<br>Desktop | My Documen<br>My Computer<br>My Attwork F<br>Acer OrbiCam<br>Catalyst Cont<br>Catalyst Cont<br>Stransfer<br>Catalyst Cont<br>Stransfer<br>Catalyst Cont<br>Stransfer<br>Stransfer<br>My Catalyst Cont<br>Stransfer<br>Stransfer<br>Stra | r<br>Places<br>)<br>trol Center<br>Utility |     |           |  |
| My Computer                       |                                                                                                    |                                            |     |           |  |

(2). Click Upload to upload configuration file to BRF70N .

| Save/Reload Settings                                       |           |  |  |  |
|------------------------------------------------------------|-----------|--|--|--|
| Save Settings to File: Save                                | $\frown$  |  |  |  |
| Load Settings from File: C. Documents and Settings Adminis | 瀏覽 Upload |  |  |  |

(3). After 60 seconds, BRF70N will reboot automatically.

#### 5.6.7 Remote Management

Please refer Remote Management

#### 5.6.8 Time Zone

Users can synchronize the local clock on the router to an available NTP server (optional). To complete this setting, enable NTP client update and select the correct Time Zone.

| Time Zone Select :                                            |                       |                         |  |  |  |
|---------------------------------------------------------------|-----------------------|-------------------------|--|--|--|
| (GMT+08:00)Taipei                                             |                       |                         |  |  |  |
| Enable NTP client update Automatically Adjust Daylight Saving |                       |                         |  |  |  |
| NTP server :                                                  | 0                     | 220.130.158.71 - Taiwan |  |  |  |
|                                                               | O (Manual IP Setting) |                         |  |  |  |
| Refresh Save Apply                                            |                       |                         |  |  |  |

| Item             | Description                  |
|------------------|------------------------------|
| Time Zone Select | Please select the time zone. |

| Enable NTP client update                | Please select to enable NTP client update or not.                                                          |
|-----------------------------------------|----------------------------------------------------------------------------------------------------|
| Automatically Adjust<br>Daylight Saving | Please select to enable Automatically Adjust Daylight Saving or not.                                       |
| NTP Server                              | Please select the NTP server from the pull-down list, or you can enter the NTP server IP address manually. |
| Save & Apply                            | Click on Save to save the setting date, the Apply button for execute current configuration.                |

## 5.6.9 UpnP

| UPr                     | P Setting            |
|-------------------------|----------------------|
| Enable/Disable<br>UPNP: | ⊙ Enabled ○ Disabled |
| Save                    | Cancel Finish        |

#### • UPNP

Universal Plug and Play (UPnP) is a standard of networking protocols promulgated by the UPnP Forum. The goals of UPnP are to allow devices to connect seamlessly and to simplify the implementation of networks in the home (data sharing, communications, and entertainment) and in corporate environments for simplified installation of computer components. BRF70N supports UPnP function, and can cooperate with other UPnP devices. When you activate UPnP, please click My Network Places. Users will see an Internet Gateway Device icon. By click the icon, users can enter the GUI of the router. If you do not wish to use UPnP, you can disable it.

#### 5.6.10 Route Setup

Dynamic routing is a distance-vector routing protocol, which employs the hop count as a routing metric. RIP prevents routing loops by implementing a limit on the number of hops allowed in a path from the source to a destination. The maximum number of hops allowed for RIP is 15

Static routing is a data communication concept describing one way of configuring path selection of routers in computer networks. It is the type of routing characterized by the absence of communication between routers regarding the current topology of the network. This is achieved by manually adding routes to the router routing table.

| Routing Setup             |                 |            |        |           |        |
|---------------------------|-----------------|------------|--------|-----------|--------|
| Enable Dynamic Route      |                 |            |        |           |        |
| NAT:                      | Enabled         | O Disabled |        |           |        |
| Transmit:                 | Disabled        |            | 2      |           |        |
| Receive:                  | Disabled        |            | 2      |           |        |
| Enable Static             | Route           |            |        |           |        |
| Subnet Mask:              |                 |            |        |           |        |
| Gateway:                  |                 |            |        |           |        |
| Metric:                   |                 |            |        |           |        |
| Interface:                | LAN 🗸 🗛         | ł          |        |           |        |
| Static Route Table:       |                 |            |        |           |        |
| Destination IP<br>Address | Netmask         | Gateway    | Metric | Interface | Select |
|                           | Delete Selected | Delete All | Finish |           |        |

| Item                 | Description                                 |  |
|----------------------|---------------------------------------------|--|
| Enable Dynamic Route | Enable or Disable dynamic route             |  |
| NAT                  | Enable or Disable NAT function              |  |
| Transmit             | There are 3 options :                       |  |
|                      | 1. Disable : do not send any RIP packet out |  |
|                      | 2. Send RIP1 packet out                     |  |
|                      | 3. Send RIP2 packet out                     |  |
| Receive              | There are 3 options :                       |  |
|                      | 4. Disable : do not receive any RIP packet  |  |
|                      | 5. Only receive RIP1 packet                 |  |
|                      | 6. Only receive RIP2 packet                 |  |

| Item                | Description                     |
|---------------------|---------------------------------|
| Enable Static Route | Enable or Disable dynamic route |
| IP Address          | Destination IP address          |
| Subnet Mask         | Destination IP subnet mask      |

http://www.sapido.com.tw/

| Gateway   | Gateway IP address for destination         |  |
|-----------|--------------------------------------------|--|
| Metric    | Metric number on router's routing table    |  |
| Interface | Static route rule for LAN or WAN interface |  |

# 5.6.11 VPN Passthough

Virtual Private Networking (VPN) is typically used for work-related networking. For VPN tunnels, the router supports IPSec, Pass-through, PPTP Pass-through, and L2TP Pass-through.

| VPN Passthroug                    | gh Setting           |
|-----------------------------------|----------------------|
| Enable/Disable IPSec Passthrough: | • Enabled • Disabled |
| Enable/Disable PPTP Passthrough:  | 💿 Enabled 🔘 Disabled |
| Enable/Disable L2TP Passthrough:  | 💿 Enabled 🔘 Disabled |
| Enable/Disable IPV6 Passthrough:  | 🔘 Enabled 💿 Disabled |
| Save Cancel                       | Finish               |

| Item               | Description                                                                                                    |
|--------------------|----------------------------------------------------------------------------------------------------|
| IPSec Pass-through | Internet Protocol Security (IPSec) is a suite of protocols used to implement secure exchange of packets at the IP layer. To allow IPSec tunnels to pass through the router, IPSec Pass-through is enabled by default. To disable IPSec Pass-through , select Disable |
| PPTP Pass-through  | Point-to-Point Tunneling Protocol is the method used to enable<br>VPN sessions to a Windows NT 4.0 or 2000 server. To allow PPTP<br>tunnels to pass through the router, PPTP Pass-through is enabled<br>by default. To disable PPTP Pass-through, select Disable.    |
| L2TP Pass-through  | To allow the L2TP network traffic to be forwarded to its destination without the network address translation tasks.                                                                                                    |
| IPV6 Pass-through  | Allow IPV6 packet to be forwarded to its destination without the network address translation tasks.                                                                                                    |

# 5.6.12 Wan Type Auto Detection

| Auto Detection |                       |  |
|----------------|-----------------------|--|
| Enable WAN     | I Type Auto Detection |  |
|                | Apply                 |  |

# 6 Q & A

#### 6.5 Installation

#### 1. Q: Where is the XDSL Router installed on the network?

A: In a typical environment, the Router is installed between the XDSL line and the LAN. Plug the XDSL Router into the XDSL line on the wall and Ethernet port on the Hub (switch or computer).

#### 2. Q: Why does the throughput seem slow?

- A: To achieve maximum throughput, verify that your cable doesn't exceed 100 meter. If you have to do so, we advise you to purchase a bridge to place it in the middle of the route in order to keep the quality of transmitting signal. Out of this condition you would better test something else.
  - Verify network traffic does not exceed 37% of bandwidth.
  - Check to see that the network does not exceed 10 broadcast messages per second.
  - Verify network topology and configuration.

#### 6.6 LED

#### 1. Why doesn't BRF70N power up?

A: Check if the output voltage is suitable, or check if the power supply is out of order.

# 2. The Internet browser still cannot find or connect to BRF70N after verifying the IP address and LAN cable, the changes cannot be made, or password is lost.

A: In case BRF70N is inaccessible; you can try to restore its factory default settings. Please press the "Reset" button and keep it pressed for over 7 seconds and the light of STATUS will vanish. The LEDs will flash again when reset is successful.

#### 3. Why does BRF70N shut down unexpectedly?

A: Re-plug your power adapter. Then, check the STATUS indicator; if it is off, the internal flash memory is damaged. For more help, please contact with your provider.

#### 6.7 IP Address

#### 1. Q: What is the default IP address of the router for LAN port?

A: The default IP address is 192.168.1.1 with subnet mask 255.255.255.0

#### 2. Q: I don't know my WAN IP.

- A: There are two ways to know.
  - Way 1: Check with your Internet Service Provider.
  - Way 2: Check the setting screen of BRF70N . Click on **Status & Log** item to select **Network Configuration** on the Main Menu. WAN IP is shown on the WAN interface.

77

#### 3. How can I check whether I have static WAN IP Address?

A: Consult your ISP to confirm the information, or check Network Configuration in BRF70N 's Main Menu.

# 4. Will the Router allow me to use my own public IPs and Domain, or do I have to use the IPs provided by the Router?

A: Yes, the Router mode allows for customization of your public IPs and Domain.

## 6.8 OS Setting

#### 1. Why can't my computer work online after connecting to BRF70N?

- A: It's possible that your Internet protocol (TCP/IP) was set to use the following IP address. Please do as the following steps. (Windows 2000 & XP) Start > Settings > Network and Dial-up Connections > double click on Internet Protocol(TCP/IP) > select obtain IP address automatically > Click on OK button. Then, open Internet browser for testing. If you still can't go online, please test something else below.
  - Verify network configuration by ensuring that there are no duplicate IP addresses.
  - Power down the device in question and ping the assigned IP address of the device. Ensure no other device responds to that address.
  - Check that the cables and connectors or use another LAN cable.

#### 2. Q: Why can't I connect to the router's configuration utility?

A: Possible Solution 1: Make sure that your Ethernet connect properly and securely. Make sure that you've plugged in the power cord.

Possible Solution 2: Make sure that your PC is using an IP address within the range of 192.168.1.2 to 192.168.1.254. Make sure that the address of the subnet mask is 255.255.255.0. If necessary, the Default Gateway data should be at 192.168.1.1. To verify these settings, perform the following steps:

#### Windows 2000, or XP Users:

- 1. Click on Windows **Start** > click on **Run** > input **cmd** > click on **OK** button.
- 2. At the DOS prompt, type ipconfig/all.
- 3. Check the IP Address, Subnet Mask, Default Gateway data. Is this data correct? If the data isn't correct. Please input **ipconfig/release** > press **Enter** > input **ipconfig/renew** > press **Enter**.

Possible Solution 3: Verify the connection setting of your Web browser and verify that the HTTP Proxy feature of your Web browser is disabled. Make these verifications so that your Web browser can read configuration pages inside your router. Launch your Web browser.

#### Internet Explorer Users:

- 1. Click on Tools > Internet Options > Connections tab.
- 2. Select **never dial a connection**, click on **Apply** button, and then click on **OK** button.
- 3. Click on **Tools** and then click on **Internet Options**.
- 4. Click on **Connections** and then click on **LAN Settings**.

- 5. Make sure none of the check boxes are selected and click on **OK** button.
- 6. Click on OK button.

#### Netscape Navigator Users:

- 1. Click on **Edit > Preferences >** double-click **Advanced** in the Category window.
- 2. Click on **Proxies** > select **Direct connection to the Internet** > click on **OK** button.
- 3. Click on Edit again and then click on Preferences.
- 4. Under category, double-click on **Advanced** and then click on **Proxies**.
- 5. Select Direct connection to the Internet and click on OK button.
- 6. Click on **OK** button.

# 3. Q: Web page hangs, corrupt downloads, or nothing but junk characters is being displayed on the screen. What do I need to do?

A: Force your NIC to 10Mbps or half duplex mode, and turn off the "Auto-negotiate" feature of your NIC as a temporary measure. (Please look at the Network Control Panel, in your Ethernet Adapter's Advanced Properties tab.)

#### 4. Q: Why can't I connect to the Web Configuration?

A: you can remove the proxy server settings in your web browser.

#### 6.9 BRF70N Setup

#### 1. Q: Why does BRF70N 's setup page shut down unexpectedly?

A: If one of the pages appears incompletely in BRF70N 's setup pages, please click on Logout item on the Main Menu before shutting it down. Don't keep it working. Then, close Internet browser and open it again for going back to the previous page.

#### 2. Q: I don't know how to configure DHCP.

A: DHCP is commonly used in the large local network. It allows you to manage and distribute IP addresses from 2 to 254 throughout your local network via BRF70N. Without DHCP, you would have to configure each computer separately. It's very troublesome. Please Open Internet browser > Input 192.168.1.1 in the website blank field > Select DHCP Server under the IP Config Menu. For more information, please refer to 3.3.2 (Router Mode) or 4.3.1 (AP Mode).

#### 3. Q: How do I upgrade the firmware of BRF70N ?

A: Periodically, a new Flash Code is available for BRF70N on your product supplier's website. Ideally, you should update BRF70N 's Flash Code using **Firmware Upgrade** on the **System Management** menu of BRF70N Settings.

#### 4. Q: Why is that I can ping to outside hosts, but cannot access Internet websites?

A: Check the DNS server settings on your PC. You should get the DNS servers settings from your ISP. If your PC is running a DHCP client, remove any DNS IP address setting. As the router assign the DNS settings to the DHCP-client-enabled PC.

#### 5. Q: BRF70N couldn't save the setting after click on Apply button?

A: BRF70N will start to run after the setting finished applying, but the setting isn't written into memory. Here we suggest if you want to make sure the setting would be written into memory, please reboot the device via **Reboot** under **System Management** directory.

#### 6.10 Wireless LAN

#### 1. Q: Why couldn't my wireless notebook work on-line after checking?

A: Generally, Wireless networks can sometimes be very complicated to set up, particularly if you're dealing with encryption and products from different vendors. Any number of variables can keep your workstations from talking to each other. Let's go over some of more common ones.

For starters, verify that your router and your workstation are using the same SSID descriptions. SSID acts as a password when a mobile device tries to connect to the wireless network. The SSID also differentiates one WLAN from another, so all access points and all devices attempting to connect to a specific WLAN must use the same SSID. A workstation will not be permitted to connect to the network unless it can provide this unique identifier. This is similar to the function of your network's Workgroup or Domain name.

When you're experiencing conductivity problems, it is always best to keep things simple. So next you are going to do is that, please disable any WEP encryption you might have configured.

Successful implementation of encryption also includes the use of a shared key. A HEX key is the most common, but other formats are also used. This key identifies the workstation to the router as a trusted member of this network. Different manufacturers can implement this key technology in ways that might prevent them from working correctly with another vendor's products. So pay attention to detail is going to be the key to a successful installation.

Next make sure the router and the NIC are configured to use the same communications channel. There are normally 11 of them, and the default channel can also vary from vendor to vendor. You might also want to confirm that the router has DHCP services enabled and an address pool configured. If not, the NIC won't be able to pick up an IP address. I have run across a few access points that offer DHCP services but do not assign all of the needed IP information to the NIC. As a result, I was able to connect to the network, but could not browse the web. The point is, don't assume anything. Verify for yourself that all of the required settings are being received by the workstation.

Finally, you might want to keep the system you're trying to configure in the same room as the router, at least during the initial configuration, in order to minimize potential interference from concrete walls or steel beams.

#### 2. Q: My PC can't locate the Wireless Access Point.

A: Check the following:

- Your PC is set to Infrastructure Mode. (Access Points are always in Infrastructure Mode.)
- The SSID on your PC and the Wireless Access Point are the same. Remember that the SSID is case-sensitive. So, for example "Workgroup" does NOT match "workgroup".
- Both your PC and the Wireless Access Point must have the same setting for WEP. The default setting for the Wireless Router is disabled, so your wireless station should also have WEP disabled.
- If WEP is enabled on the Wireless Router, your PC must have WEP enabled, and the key must match.
- If the Wireless Router's Wireless screen is set to Allow LAN access to selected Wireless Stations only, then each of your Wireless stations must have been selected, or access will be blocked.

• To see if radio interference is causing a problem, see if connection is possible when close to the Wireless Access Point. Remember that the connection range can be as little as 100 feet in poor environments.

#### 3. Q: Wireless connection speed is very slow.

- A: The wireless system will connect at highest possible speed, depending on the distance and the environment. To obtain the highest possible connection speed, you can experiment with following:
  - Access Point location: Try adjusting the location and orientation of the Access Point.
  - Wireless Channel: If interference is the problem, changing to another channel may show a marked improvement.
  - Radio Interference: Other devices may be causing interference. You can experiment by switching other devices off, and see if this helps. Any "noisy" devices should be shielded or relocated.
  - RF Shielding: Your environment may tend to block transmission between the wireless stations. This will mean high access speed is only possible when close to the Access Point.

#### 4. Q: Some applications do not run properly when using the Wireless Router.

- A: The Wireless Router processes the data passing through it, so it is not transparent. Use the Special Application feature to allow the use of Internet applications which do not function correctly. If this does solve the problem, you can use the DMZ function. This should work with almost every application, but:
  - It is a security risk, since the firewall is disabled.
  - Only one (1) PC can use this feature.

#### 5. Q: I can't connect to the Wireless Router to configure it.

A: Check the following:

- The Wireless Router is properly installed, LAN connections are OK, and it is powered ON.
- Make sure that your PC and the Wireless Router are on the same network segment.
- If your PC is set to "Obtain an IP Address automatically" (DHCP client), restart it.
- If your PC uses a Fixed (Static) IP address, make sure that it is using an IP Address within the range 192.168.1.129 to 192.168.1.253 and thus compatible with the Wireless Router's default IP Address of 192.168.1.254. Also, the Network Mask should be set to 255.255.255.0 to match the Wireless Router. In Windows, you can check these settings by using Control Panel ~ Network to check the Properties for the TCP/IP protocol.

# 6. Q: The WinXP wireless interface couldn't communicate the WEP with SAPIDO BRF70N's wireless interface.

A: The default WEP of WinXP is **Authentication Open System - WEP**, but the WEP of SAPIDO BRF70N is only for **Shared Key - WEP**, it caused both sides couldn't communicate. Please select the WEP of WinXP from Authentication Open System to **Pre-shared Key - WEP**, and then the WEP wireless interface between WinXP and SAPIDO BRF70N would be communicated.

#### 6.11 Support

- 1. Q: What is the maximum number of IP addresses that the XDSL Router will support?
  - A: The Router will support to 253 IP addresses with NAT mode.

#### 5. Q: Is the Router cross-platform compatible?

A: Any platform that supports Ethernet and TCP/IP is compatible with the Router.

#### 6.12 Others

#### 1. Q: Why does the router dial out for PPPoE mode very often?

A: Normally some of game, music or anti-virus program will send out packets that trigger the router to dial out, you can close these programs. Or you can set the idle time to 0, then control to dial out manually.

#### 2. Q: What can I do if there is already a DHCP server in LAN?

A: If there are two DHCP servers existing on the same network, it may cause conflict and generate trouble. In this situation, we suggest to disable DHCP server in router and configure your PC manually.

# 7 Appendices

# 7.5 Operating Systems

- 1. Microsoft : Windows 2000, XP, Vista, Windows 7.
- 2. Apple : Mac OS X 10.4.7, Leopard and the following related versions.
- 3. Linux : Redhat 9, Fedora 6 & 7, Ubuntu 7.04 and the following related versions.

# 7.6 Browsers

- 1. Internet Explorer ver. 6 and 7 and the following related versions.
- 2. FireFox ver. 2.0.0.11 and the following related versions.3.
- 3. Safari ver. 3.04 and the following related versions.

# 7.7 Communications Regulation Information

Should any consumers need to learn more information, services and supports, please contact the supplier of your product directly.